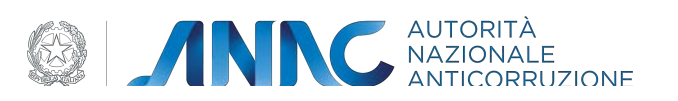

# **Documento Manuale Utente (MU)**

## **Piattaforma Contratti Pubblici**

**Interfaccia WEB**

**Versione 1.0**

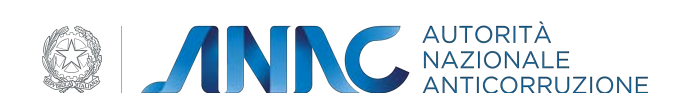

## **Sommario**

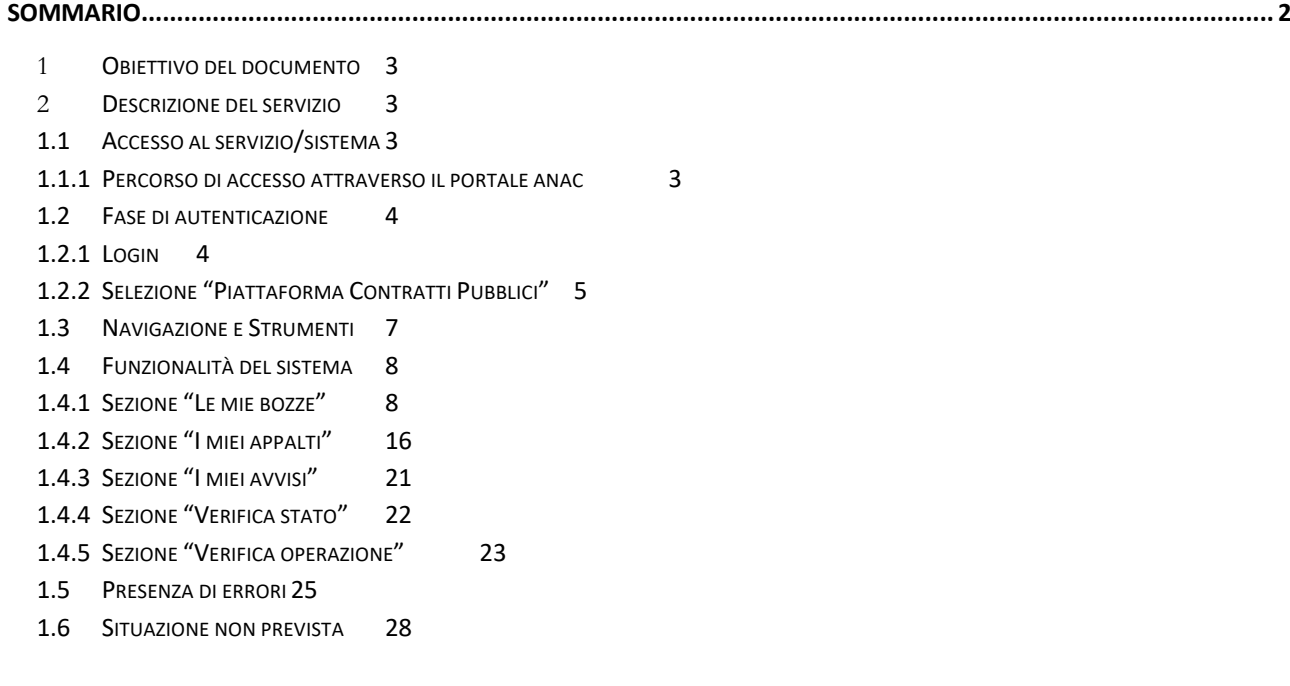

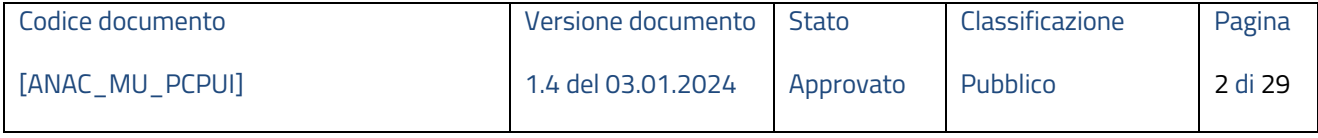

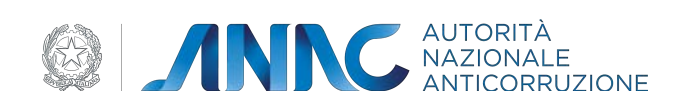

## **1 Obiettivo del documento**

Obbiettivo del documento è illustrare tutti i servizi messi a disposizione delle stazioni appaltanti dalla piattaforma riguardo tutte le fasi principali del ciclo di vita dell'appalto:

- Gestione della pianificazione degli appalti
- Erogazione del CIG per le procedure di gara
- Pubblicità legale dei bandi e degli avvisi in ambito nazionale e comunitario (Piattaforma Pubblicità Legale)
- Monitoraggio e pubblicità dell'aggiudicazione
- Monitoraggio dell'esecuzione

## **2 Descrizione del servizio**

L'accesso alle funzionalità della *Piattaforma Contratti Pubblici* è riservato agli utenti registrati ai servizi dell'Autorità.

Le principali funzionalità messe a diposizione dell'utente sono:

- Ricerca appalto;
- Visualizzazione dello stato dell'appalto;
- Verifica operazione;
- Verifica dell'appalto;
- Conferma appalto;
- Modifica appalto;
- Cancella appalto.

## **1.1 Accesso al servizio/sistema**

In questo paragrafo viene descritto come effettuare l'accesso al servizio "Piattaforma contratti pubblici", esposto nel Portale Servizi ANAC.

## **1.1.1 Percorso di accesso attraverso il portale anac**

Per accedere alla *Piattaforma contratti pubblici* è necessario innanzitutto collegarsi al Portale Servizi A.N.AC. tramite il seguente link: https://portale-servizi.anticorruzione.it/.

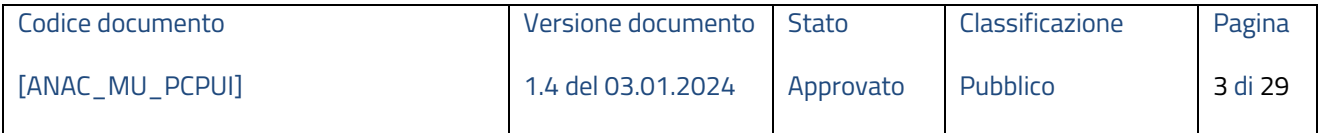

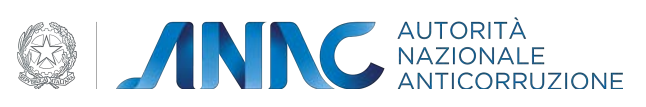

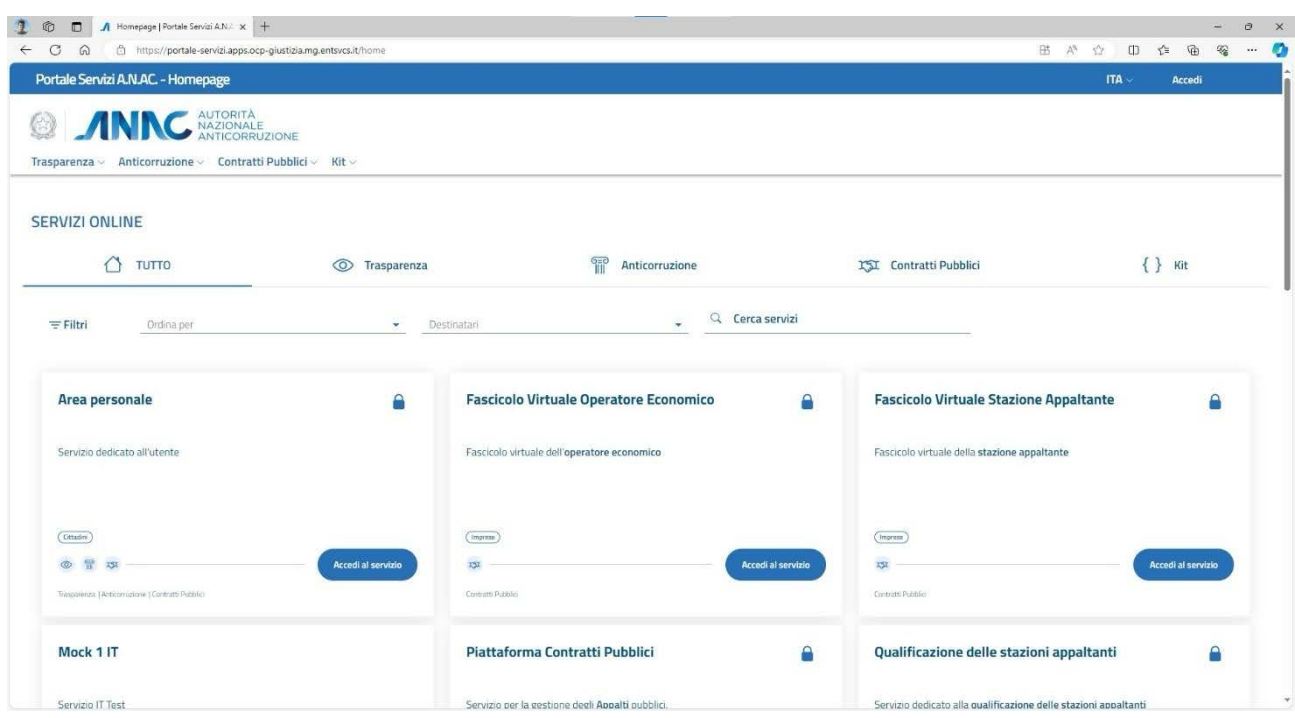

## **Figura 1 – Homepage del Portale Servizi**

## **1.2 Fase di autenticazione**

## **1.2.1 Login**

Per usufruire dei servizi esposti dalla piattaforma è necessario eseguire il login con delle credenziali ANAC. Nel caso della Piattaforma Contratti Pubblici è richiesto un livello di autenticazione SPID di secondo livello o superiore.

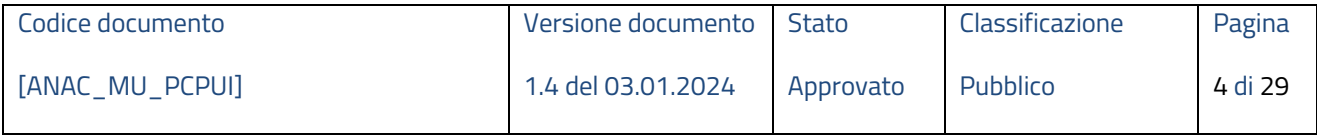

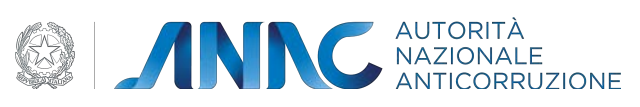

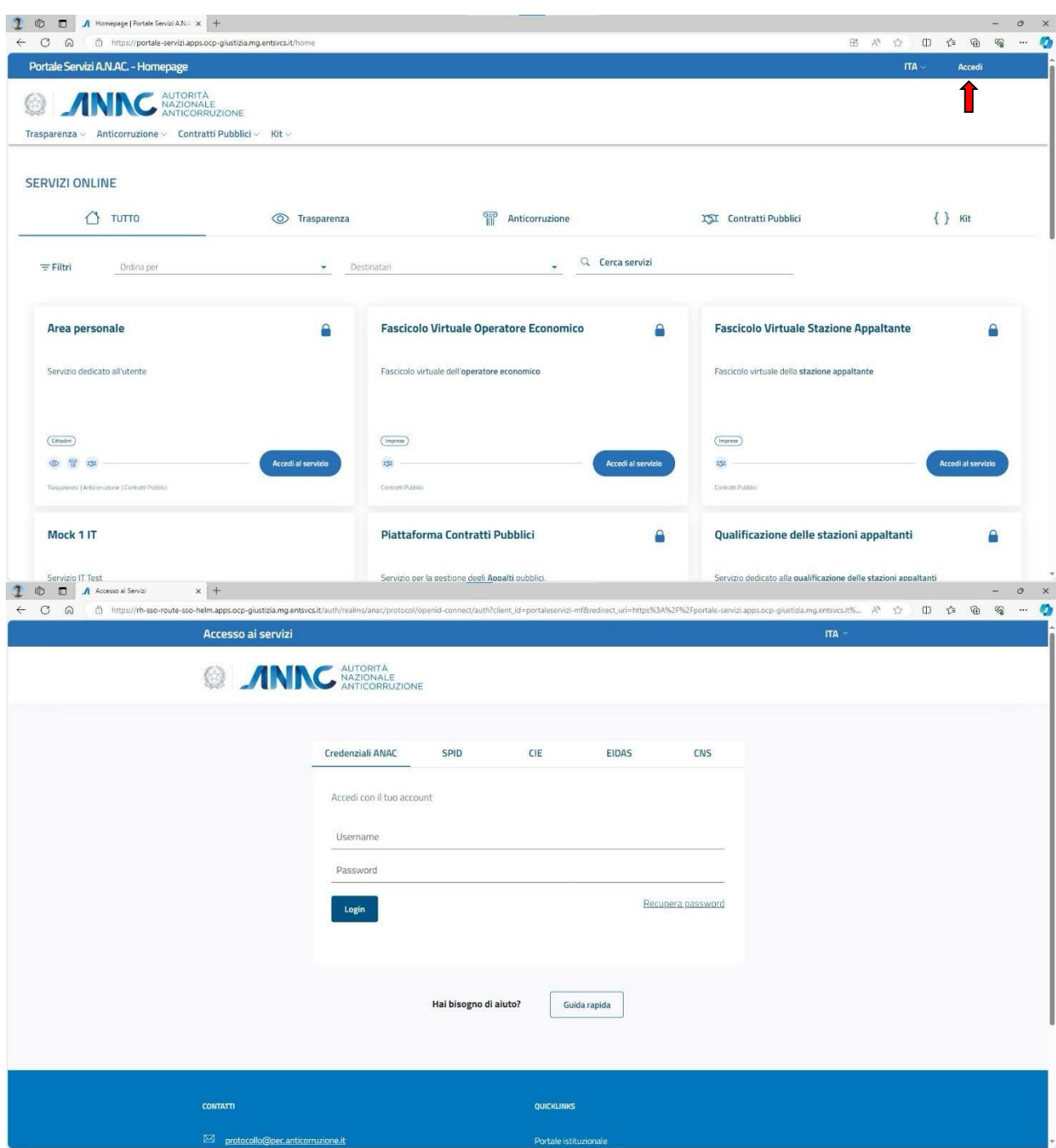

**Figura 2 – Login Portale Servizi**

## **1.2.2 Selezione "Piattaforma Contratti Pubblici"**

Una volta che l'utente si è autenticato, verrà reindirizzato nuovamente nella homepage. È necessario quindi recarsi nella sezione "contratti pubblici" e quindi cliccare sulla voce "Piattaforma contratti pubblici". Il servizio può essere acceduto tramite menù di navigazione nell'header o direttamente tramite card esposta nella homepage.

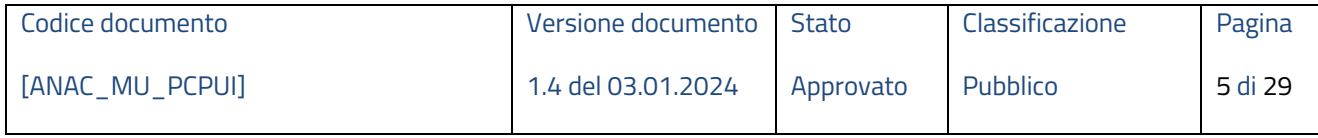

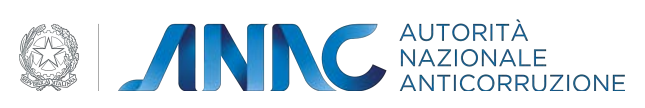

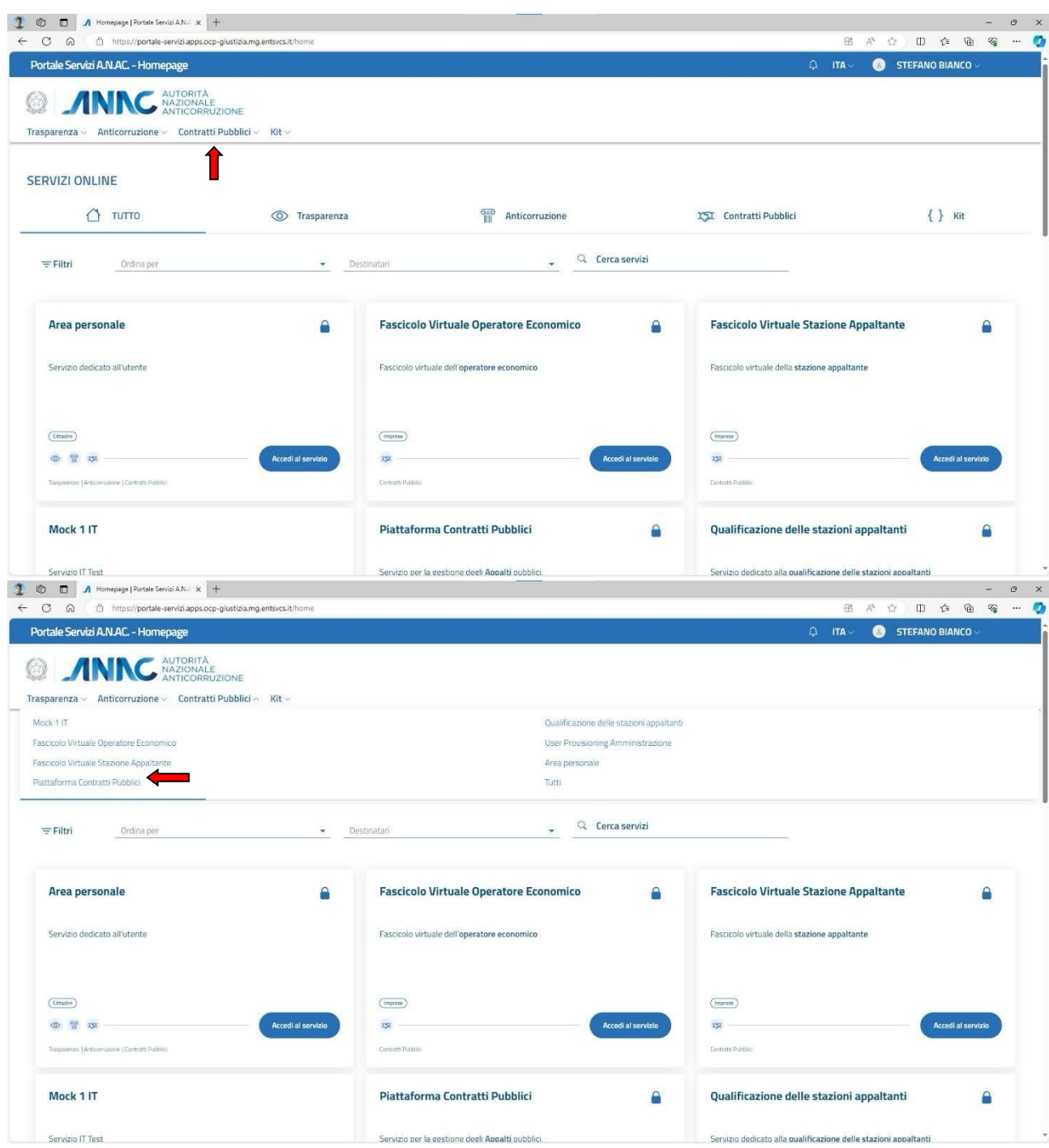

**Figura 3 - Accesso al servizio tramite menù header**

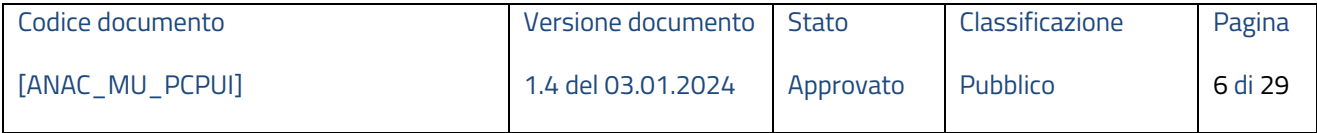

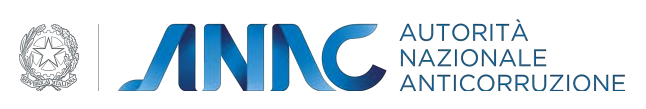

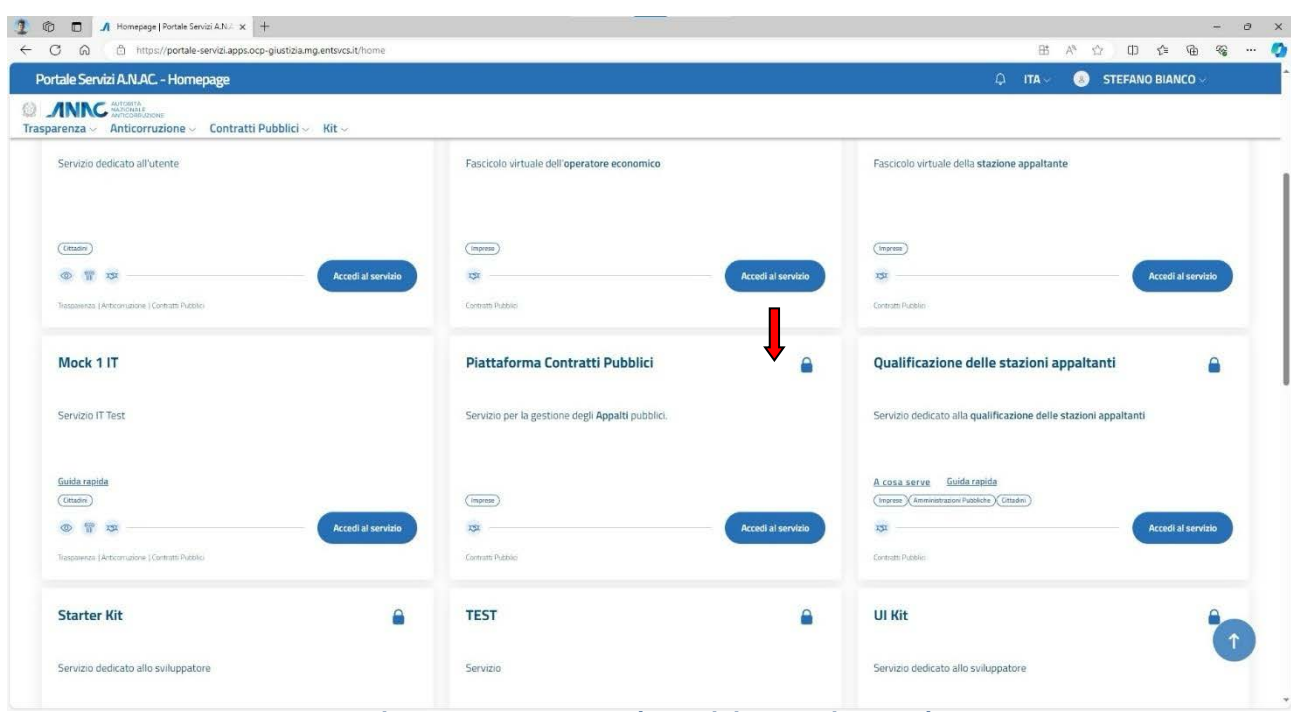

**Figura 4 - Accesso al servizio tramite card**

## **1.3 Navigazione e Strumenti**

Se l'operazione è stata effettuata correttamente, ora l'utente si troverà nella pagina del servizio "Piattaforma contratti pubblici".

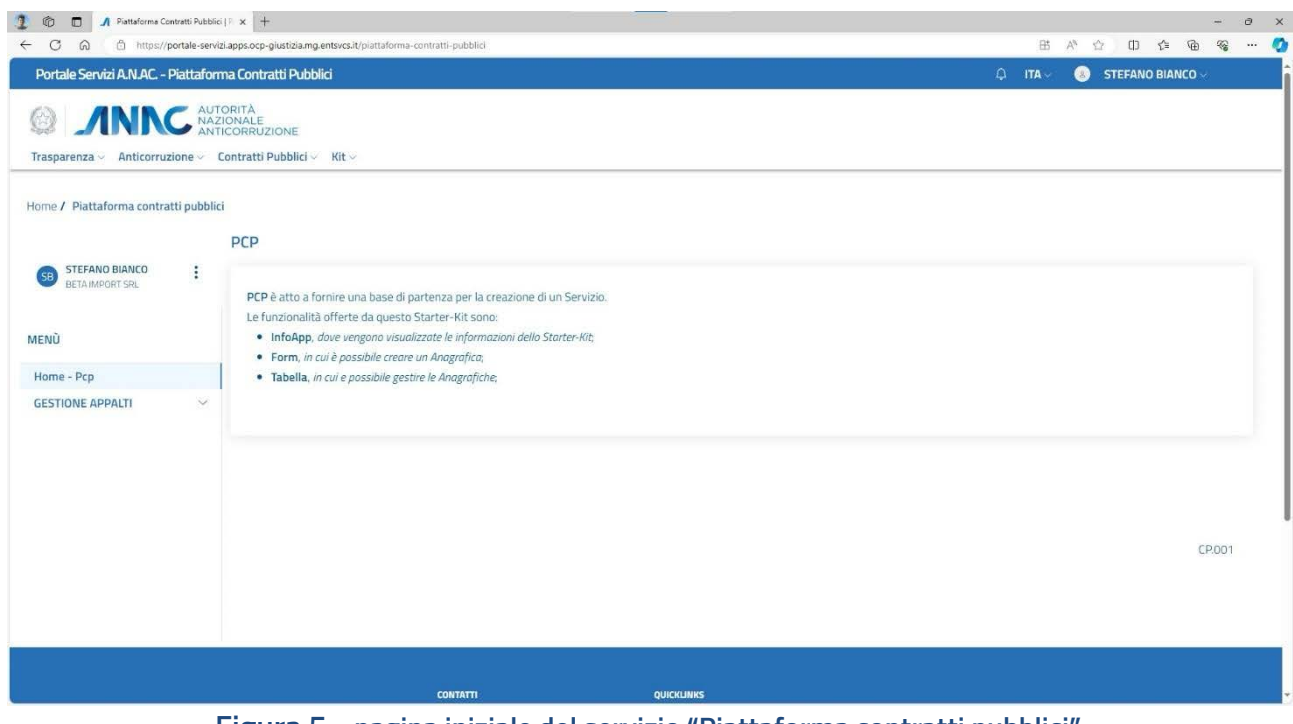

**Figura 5 - pagina iniziale del servizio "Piattaforma contratti pubblici"**

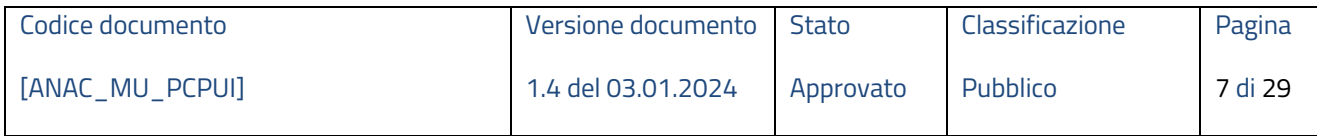

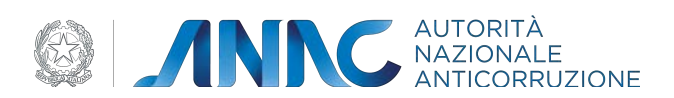

Dal il menù contestuale a sinistra, è possibile cliccare sulla voce "GESTIONE APPALTI" per visualizzare le varie opzioni disponibili per l'utente.

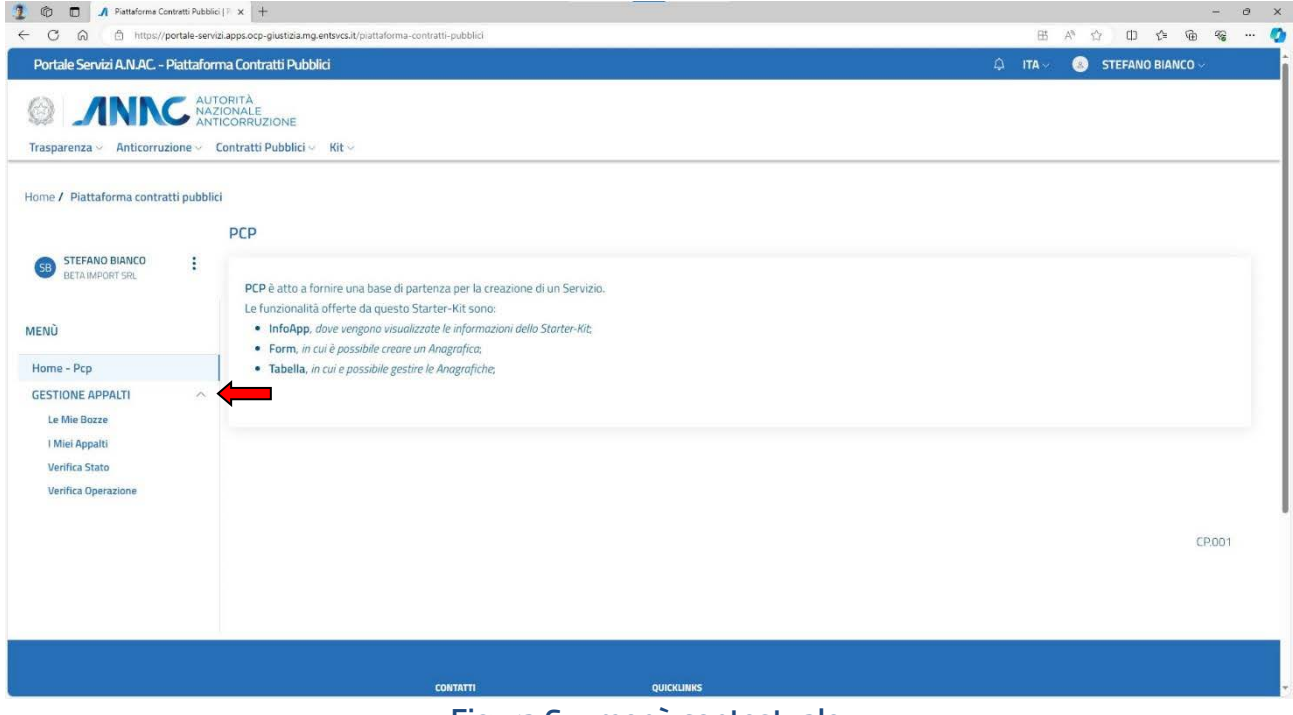

**Figura 6 – menù contestuale**

## **1.4 Funzionalità del sistema**

Di seguito verranno descritte le sezioni e i servizi della PCP disponibili per l'utente nell'interfaccia grafica:

## **1.4.1 Sezione "Le mie bozze"**

Questa sezione permette all'utente di creare, modificare, visualizzare, ricercare con filtri di ricerca e cancellare le bozze.

Per ricercare una bozza si può impostare un intervallo di date come filtri di ricerca oppure ricercare direttamente dalla lista.

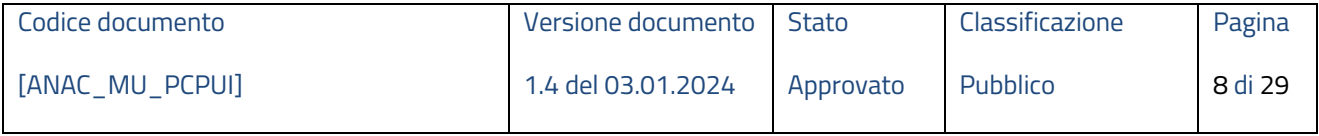

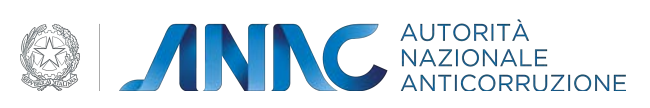

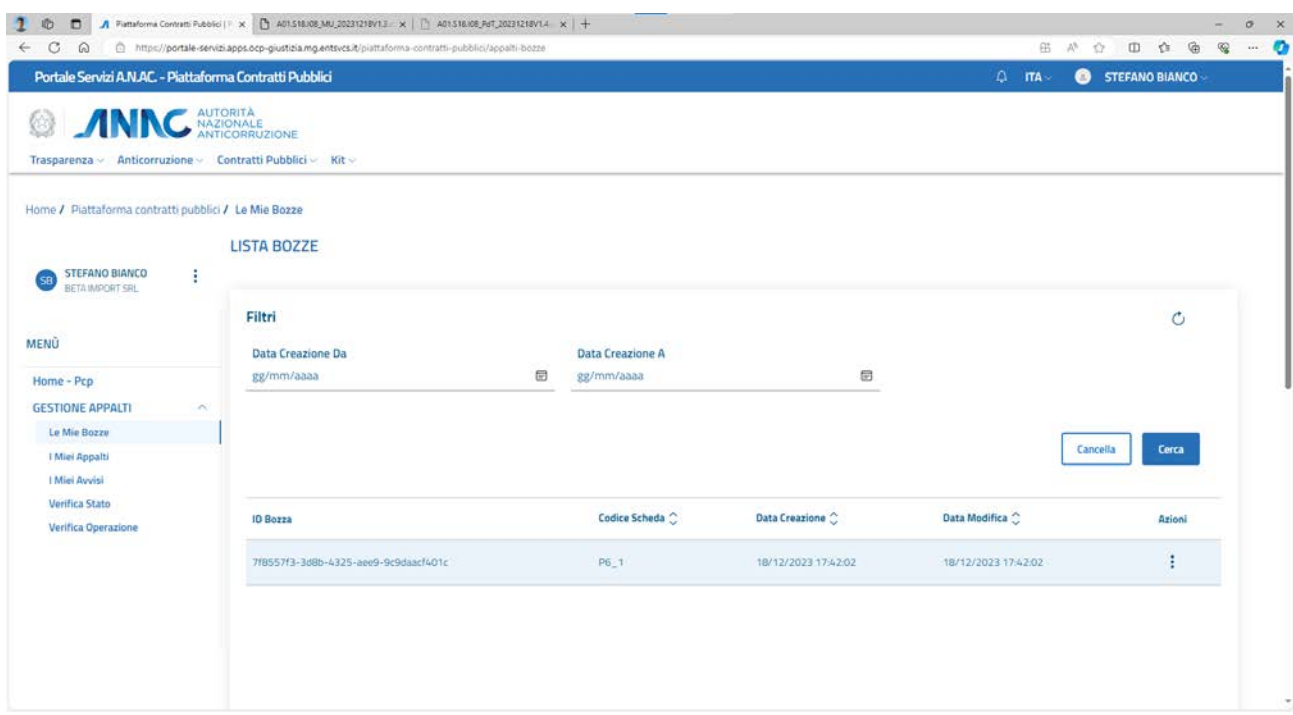

## **Figura 7 – pagina iniziale sezione "le mie bozze"**

Per creare una nuova bozza, l'utente deve cliccare su "aggiungi". Verrà quindi visualizzata una schermata dove poter scegliere direttamente dall'elenco la scheda interessata.

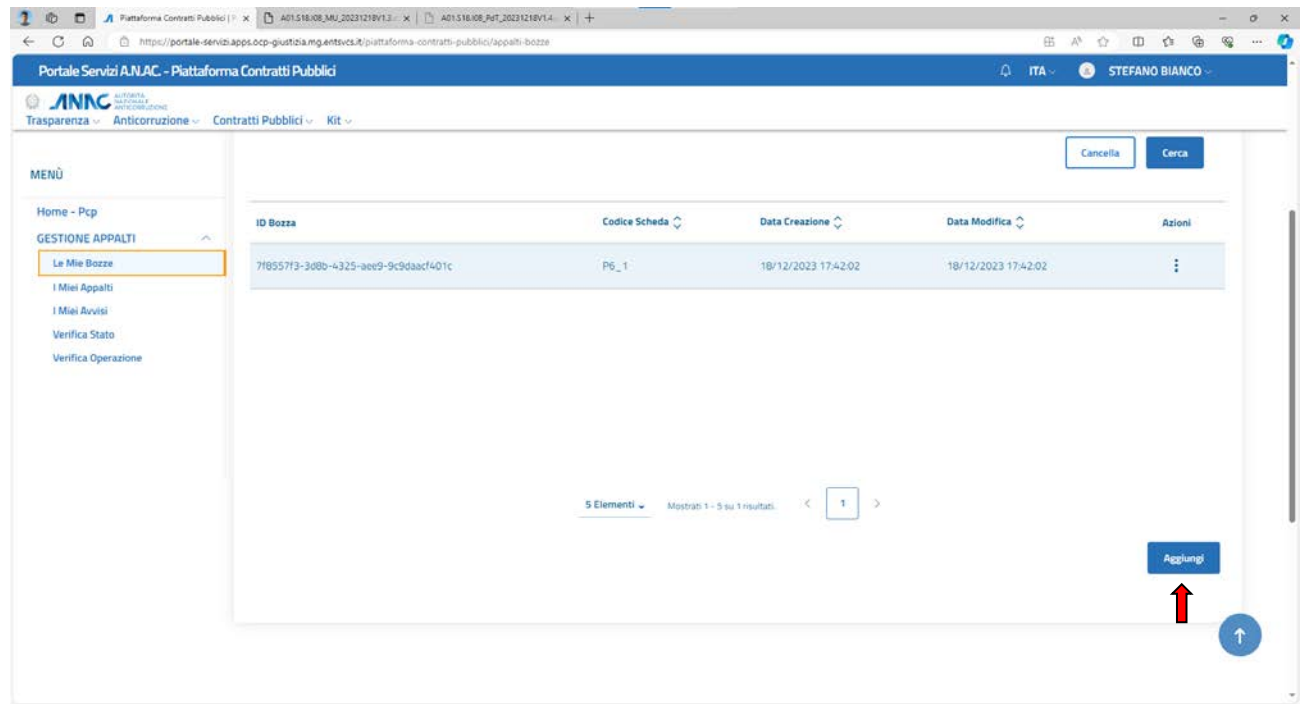

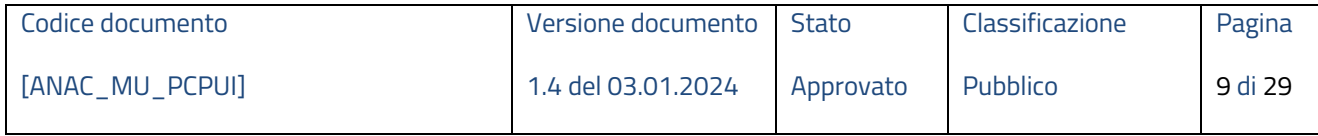

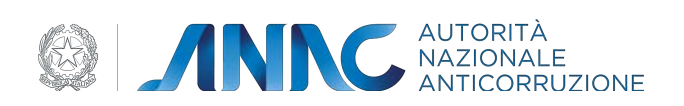

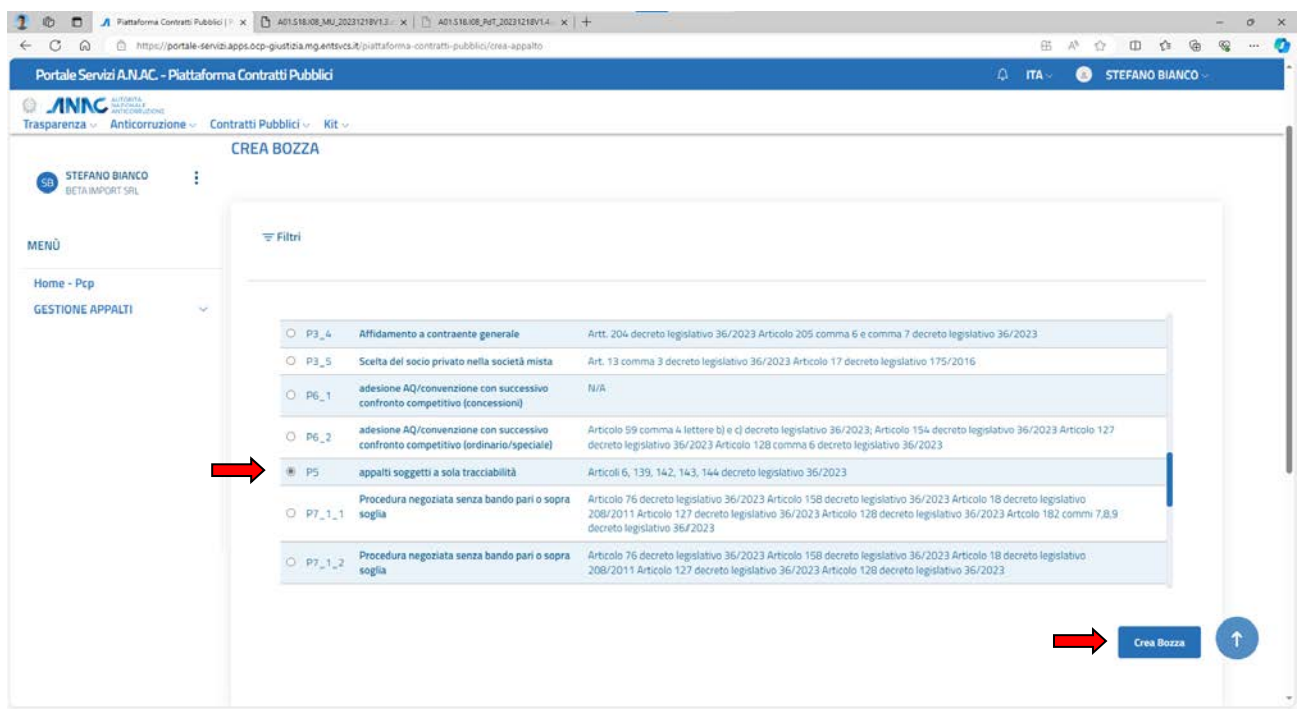

#### **Figura 8 – crea bozza**

Una volta selezionato il tipo di scheda, cliccando su crea bozza l'utente viene quindi reindirizzato nel form corrispondente, dove dovrà compilare i campi richiesti (si noti che i campi obbligatori nel form sono contrassegnati con un \*). Di seguito si mostra un esempio di campi da compilare della scheda P5 (appalti e contratti con obbligo di richiesta del CIG a soli fini di tracciabilità):

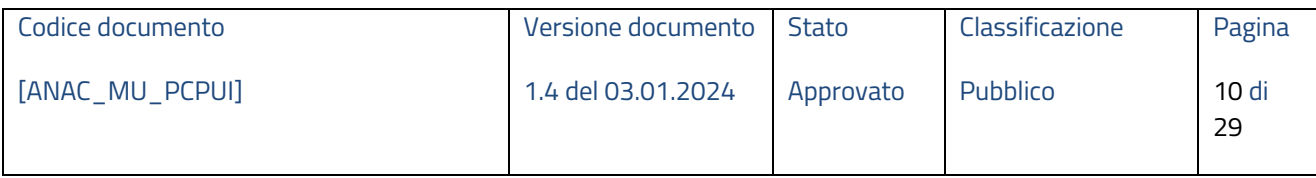

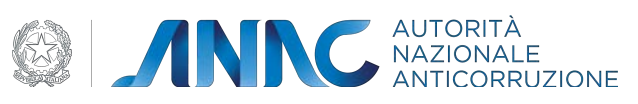

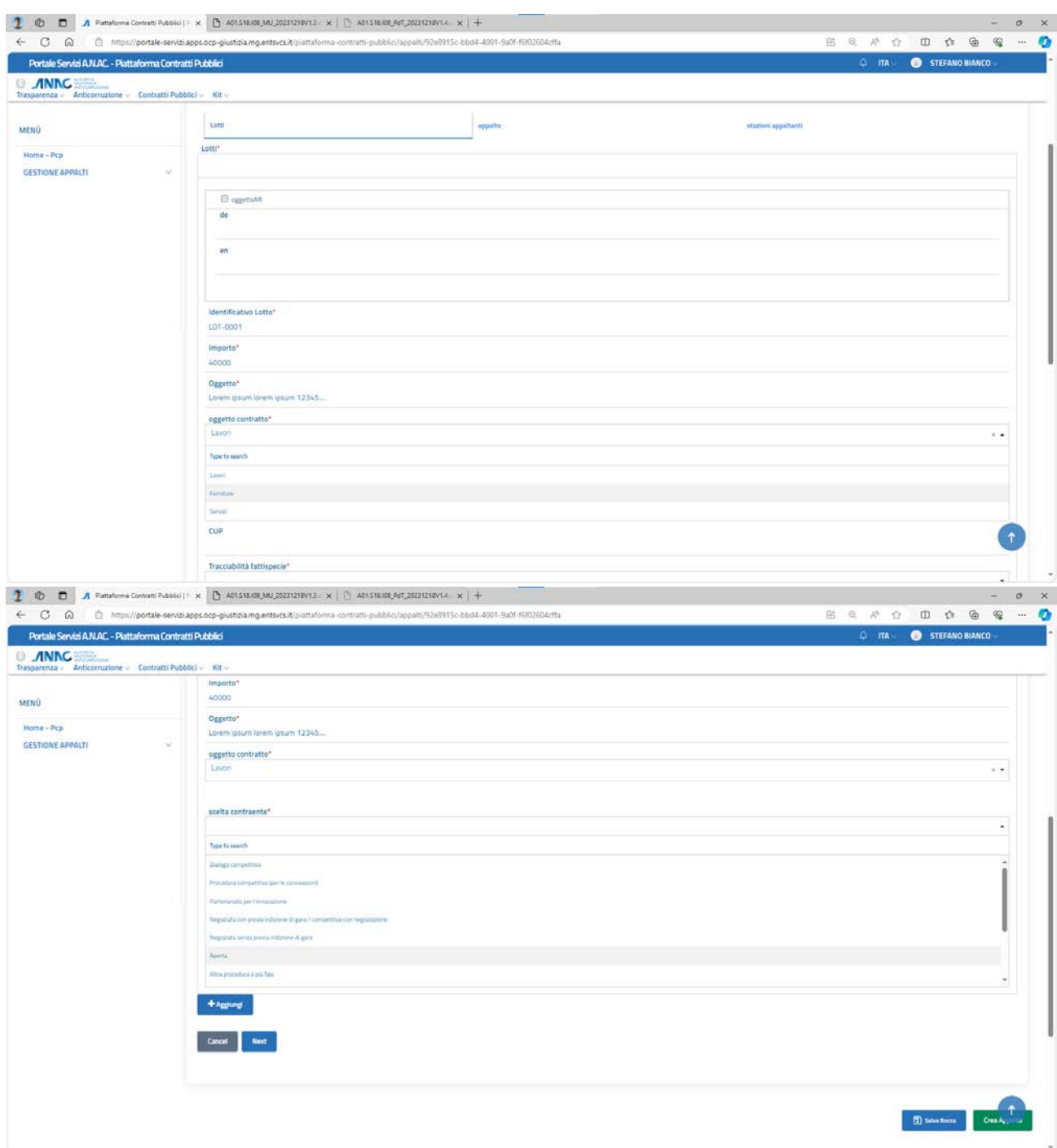

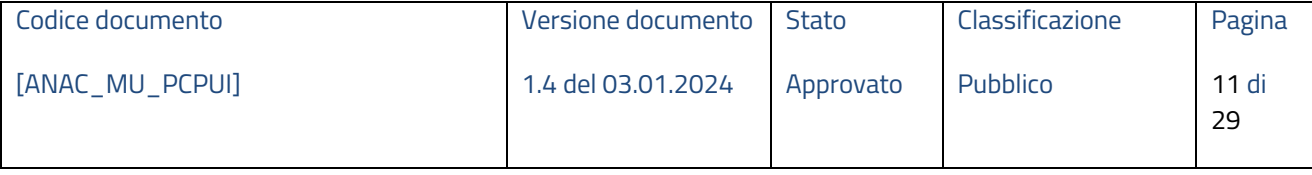

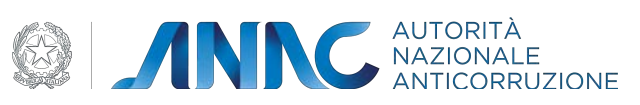

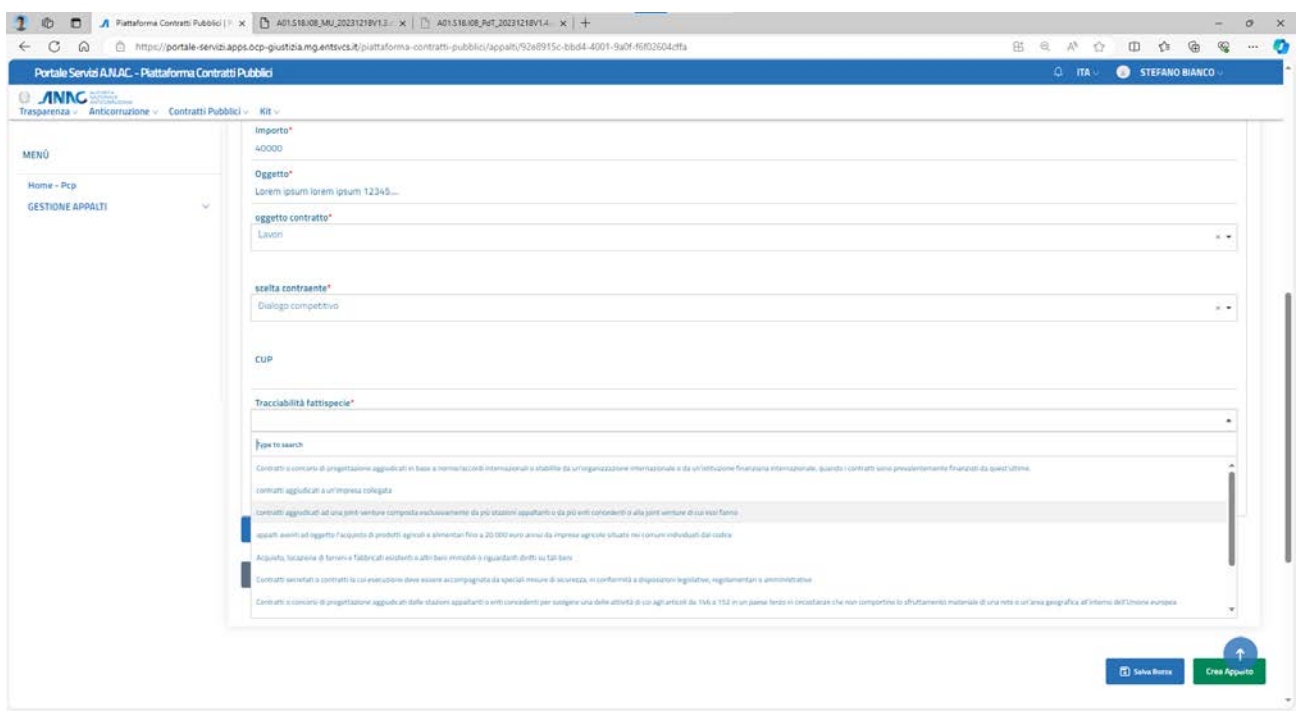

## **Figura 9 – Scheda P5, sezione lotti**

Una volta compilati i campi l'utente clicca su "salva".

Si possono inserire anche altri lotti cliccando su "aggiungi" (si aprirà un altro form da compilare identico a quello appena illustrato).

Se invece si vuole proseguire con la compilazione delle altre sezioni l'utente deve cliccare su "next".

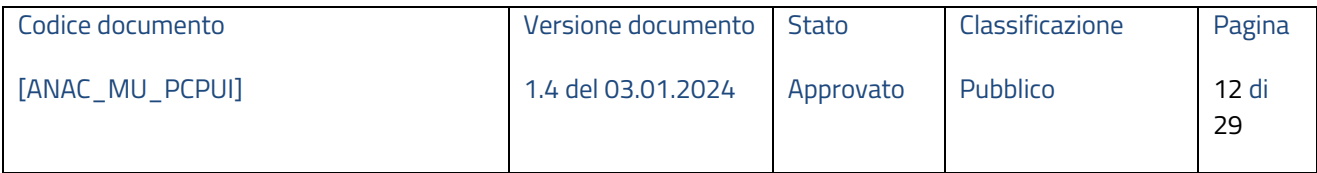

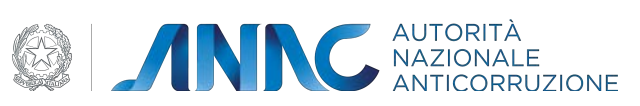

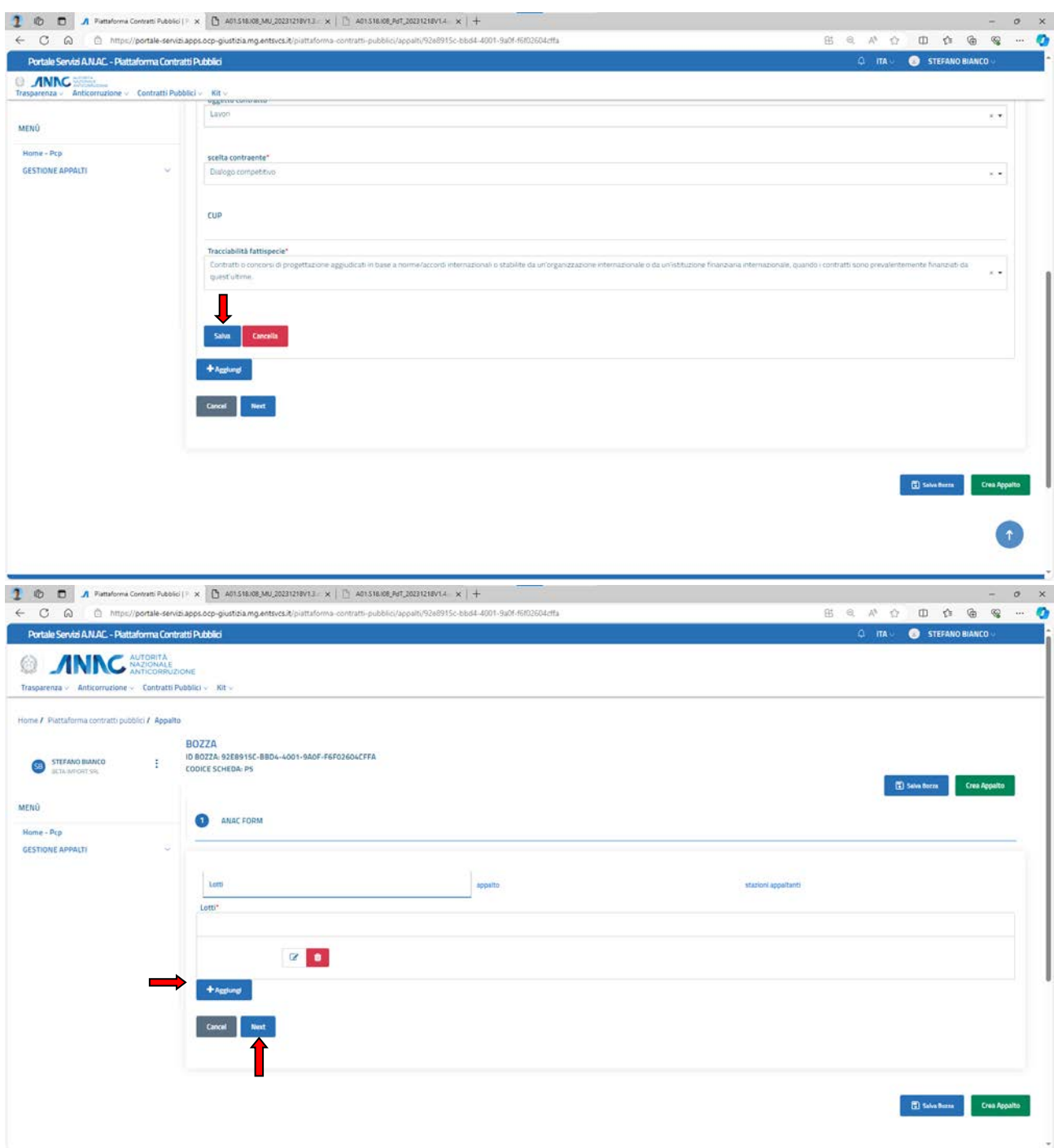

## **Figura 10 – Scheda P5, salvataggio dati inseriti e passaggio a nuova sezione**

Analogamente alla sezione lotti, l'utente compila quindi i campi richiesti nella sezione appalti e stazioni appaltanti:

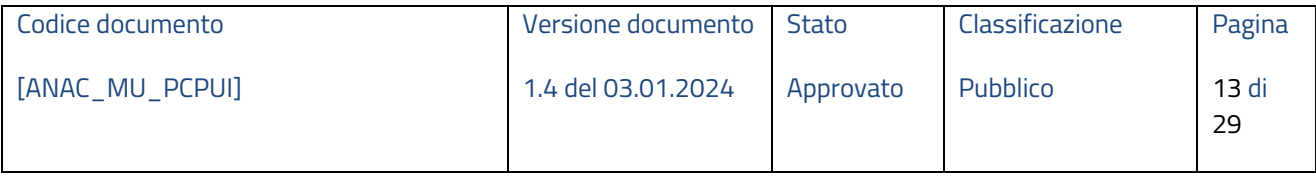

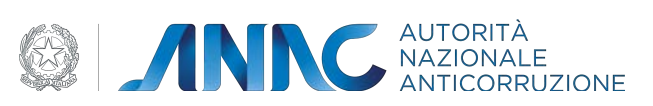

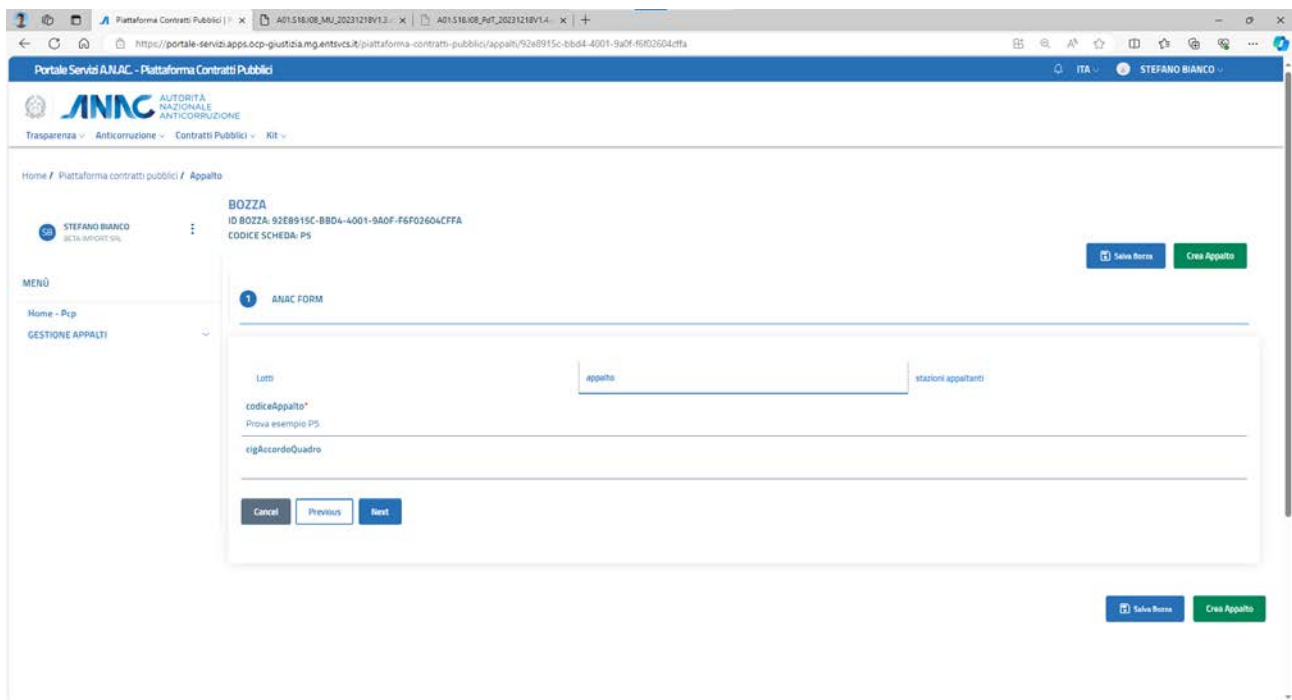

## **Figura 11 – Scheda P5, sezione appalto**

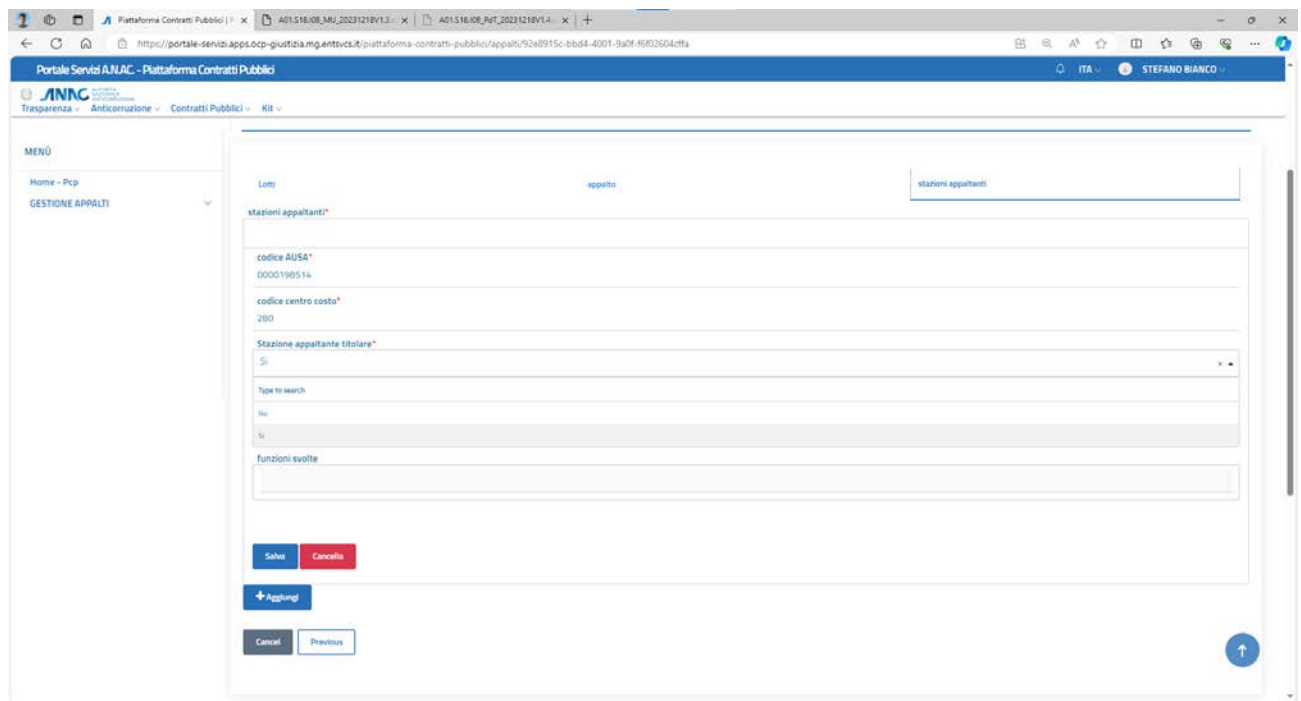

## **Figura 12 – Scheda P5, sezione stazioni appaltanti**

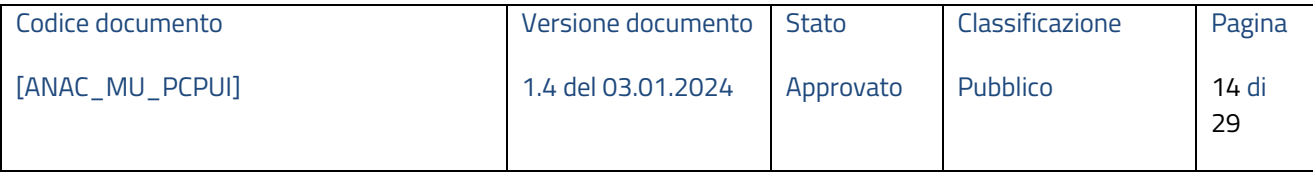

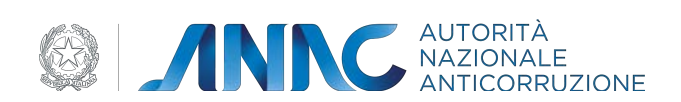

Una volta terminata la compilazione dei campi richiesti, l'utente può decidere di salvare la bozza e quindi creare l'appalto/modificarla in un secondo momento, oppure di creare direttamente l'appalto. A seconda dell'operazione effettuata verranno visualizzati i rispettivi messaggi di conferma:

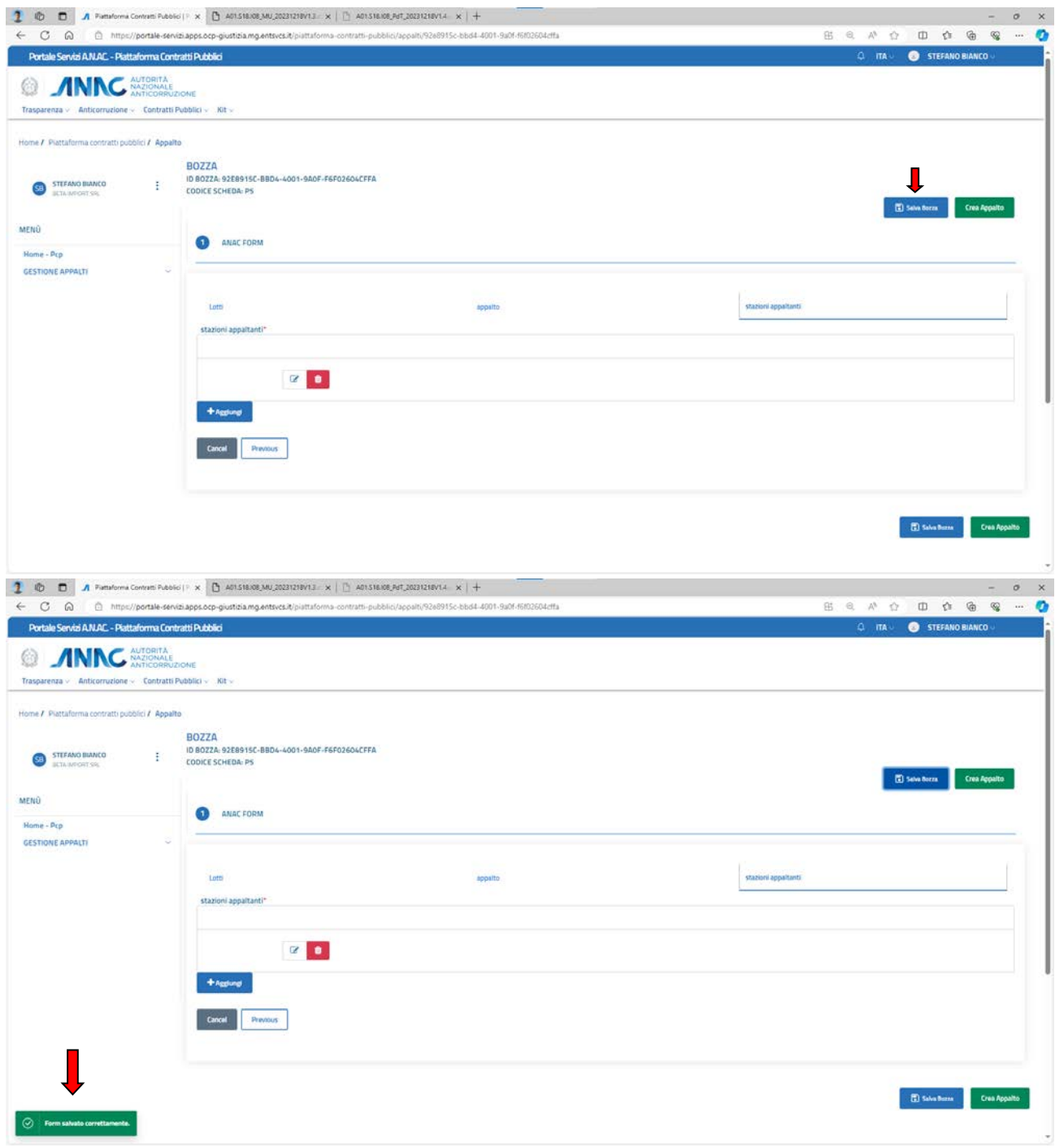

**Figura 13 – Scheda P5, salvataggio bozza**

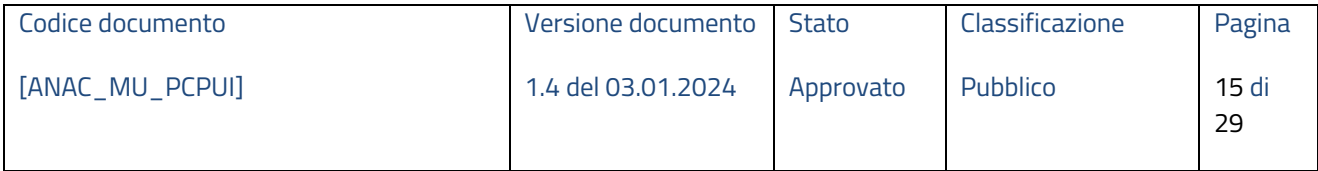

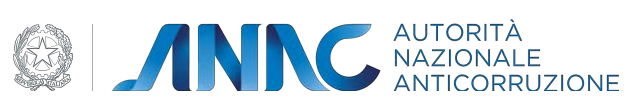

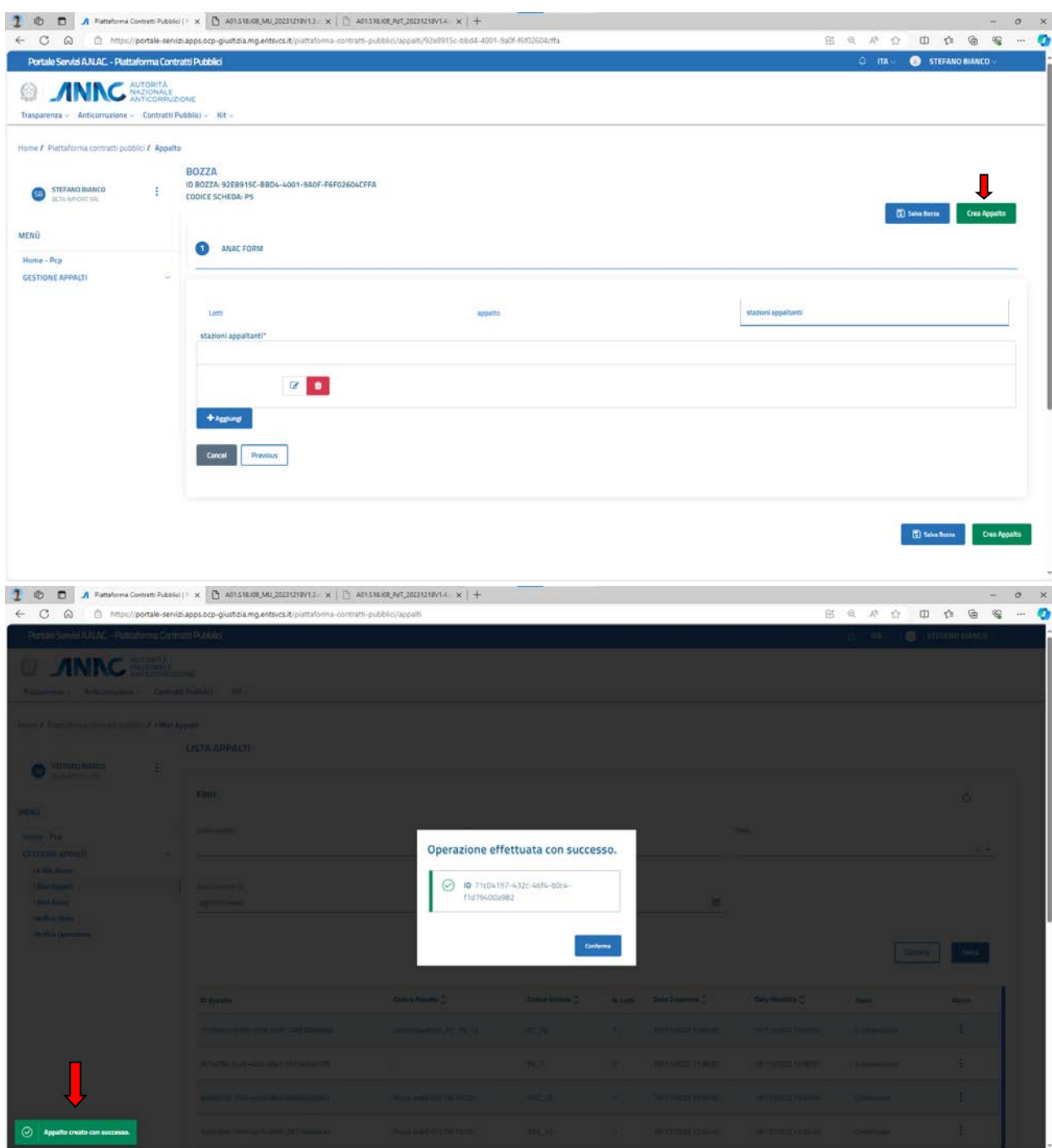

**Figura 14 – Scheda P5, creazione appalto**

## **1.4.2 Sezione "I miei appalti"**

In questa sezione è possibile visualizzare tutti i dati relativi agli appalti creati dall'utente.

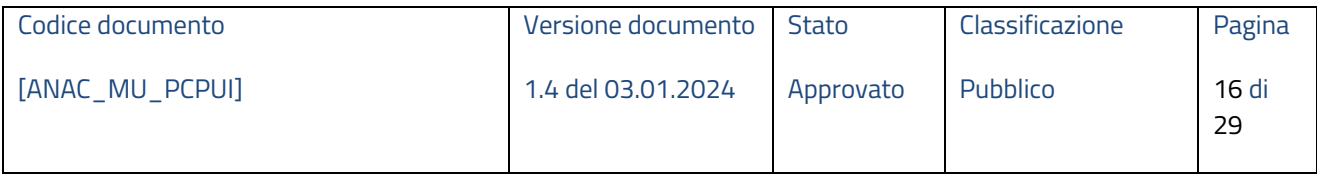

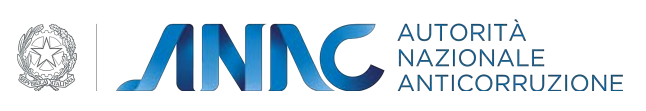

| G<br>$\omega$                                                                                                    | https://portale-servizi.apps.ocp-giustizia.mg.entsvcs.it/piattaforma-contratti-pubblici/appalti |                           |                                |               |          |                     |                     | 田豆が立           | $\circ$<br>$\otimes$<br>□ ☆ |
|----------------------------------------------------------------------------------------------------|-------------------------------------------------------------------------------------------------|---------------------------|--------------------------------|---------------|----------|---------------------|---------------------|----------------|-----------------------------|
| Portale Servizi A.N.AC - Piattaforma Contratti Pubblici                                                             |                                                                                                 |                           |                                |               |          |                     |                     | $Q$ ma $=$     | STEFANO BIANCO              |
| AUTORITÀ<br>Trasparenza v Anticorruzione v Contratti Pubblici v Kit v                                               |                                                                                                 |                           |                                |               |          |                     |                     |                |                             |
| Home / Plattaforma contratti puoblici / I Miei Appalti                                                              |                                                                                                 |                           |                                |               |          |                     |                     |                |                             |
| <b>STEFANO BIANCO</b><br>Ŧ<br>BETA IMPORT SIX.                                                                      | <b>LISTA APPALTI</b>                                                                            |                           |                                |               |          |                     |                     |                |                             |
| MENÚ<br>Hame - Prp                                                                                                  | Filtri<br>Codice appalto                                                                        |                           | Cig                            |               |          |                     | State               |                | Ó                           |
|                                                                                                    |                                                                                                 |                           |                                |               |          |                     |                     | $\times$       |                             |
|                                                                                                    |                                                                                                 |                           |                                |               |          |                     |                     |                |                             |
|                                                                                                    | Data Creazione Da<br>gg/mm/aaaa                                                                 | e                         | Data Creazione A<br>gg/mm/aaaa |               |          | 田                   |                     |                |                             |
|                                                                                                    |                                                                                                 |                           |                                |               |          |                     |                     | Cancella       | Cerca                       |
|                                                                                                    | <b>10 Appalto</b>                                                                               | Codice Appalto C          |                                | Codice Scheda | N. Lotti | Data Creazione      | Data Modifica C     | State          | Azioni                      |
|                                                                                                    | 72d3546c-4396-4008-bbd1-200f380babBa                                                            | codusAppaltoUl P2_16_15_  |                                | P2.16         |          | 15/12/2023 12:55:02 | 15/12/2023 12:55:02 | In Lavorazione | ŧ                           |
|                                                                                                    | 057a2fBc-2cx1-40bb-aSa1-241fde50e736                                                            |                           |                                | P6, 1         | O        | 18/12/2023 17:08:07 | 18/12/2023 17:08:07 | In Lavorazione | ÷                           |
|                                                                                                    | Be6887b6-7f24-4e5d-9fb6-689ffa4038b1                                                            | Prova andré 013 18/12/20  |                                | $A02 - 28$    | ×        | 18/12/2023 13:29:00 | 18/12/2023 13:29:00 | Confermato     | I                           |
| <b>GESTIONE APPALTI</b><br>Le Mie Bozze<br>1 Miei Appalis<br>1 Miel Awvisi<br>Verifica Stato<br>Verifica Operazione | 3e05cl86a-26fd-Aa14-a99b-3871a6daac42                                                           | Praya andré 012 18/12/20. |                                | $ADZ$ $22$    | $\pm$    | 18/12/2023 13:24:20 | 18/12/2023 13:24:20 | Confermato     | ŧ                           |

**Figura 15 – pagina iniziale sezione "i miei appalti"**

In questa sezione è possibile effettuare una ricerca avanzata utilizzando i criteri di cui sotto; il risultato restituirà solo gli appalti che corrispondono ai criteri selezionati.

|                                                           | Filtri                                           |                          |                                |           | $\circ$                  |                         |                   |                 |
|-----------------------------------------------------------|--------------------------------------------------|--------------------------|--------------------------------|-----------|--------------------------|-------------------------|-------------------|-----------------|
| MENÙ                                                      | Codice appaito                                   |                          |                                |           |                          | Stato                   |                   |                 |
| Home - Pcp                                                |                                                  |                          |                                |           |                          | In Lavorazione          | $x -$             |                 |
| <b>GESTIONE APPALTI</b><br>Le Mie Bozze<br>I Miei Appalti | $\mathcal{N}$<br>Data Creazione Da<br>01/12/2023 | $\circledcirc$           | Data Creazione A<br>13/12/2023 |           | €                        |                         |                   |                 |
| <b>Verifica Operazione</b>                                | <b>ID Appalto</b>                                | Codice Appalto $\hat{C}$ |                                | N. Lotti  | Data Creazione $\hat{C}$ | Data Modifica $\hat{C}$ | Cancella<br>Stato | Cerca<br>Azioni |
|                                                           | d8d289dc-4ac7-479b-a897-bd99541a8883             |                          | CODICE APPALTO 07_12_2023      | $\bar{z}$ | 7/12/2023 12:07:37       | 7/12/2023 12:07:37      | Confermato        |                 |
|                                                           | d558210e-cbDb-4107-ad6a-f5ace5a60654             |                          | EODICE_PROVA_07/12/2023#1      | n.        | 7/12/2023 12:36:08       | 7/12/2023 12:36:08      | In Lavorazione    |                 |
|                                                           | 725373ec-64d1-492c-b1fb-7d43bac6c3e0             |                          |                                | $\alpha$  | 13/12/2023 16:41:14      | 13/12/2023 16:41:14     | In Lavorazione    |                 |
|                                                           | Be9c95a6-e1ab-4c23-99cf-389085d81125             |                          |                                | $\circ$   | 13/12/2023 16:41:49      | 13/12/2023 16:41:49     | In Lavorazione    | ÷               |
|                                                           |                                                  |                          |                                |           |                          |                         |                   |                 |

**Figura 16 – risultato ricerca avanzata**

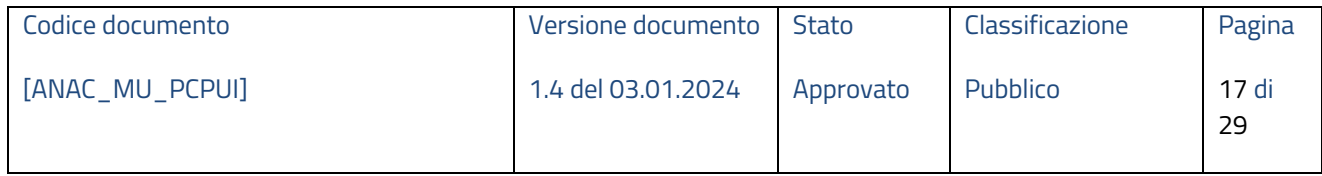

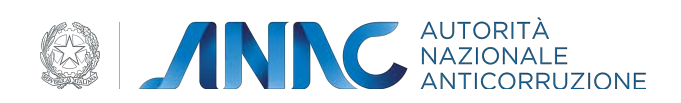

Cliccando invece sui 3 pallini a lato di un appalto, è possibile visualizzarne il dettaglio. Da qui è possibile modificare il form, cancellare l'appalto, verificare la sintassi dei dati inseriti e confermare l'appalto (Si noti che, se si prova a confermare un appalto senza aver verificato i dati immessi prima, viene comunque effettuata una verifica sintattica).

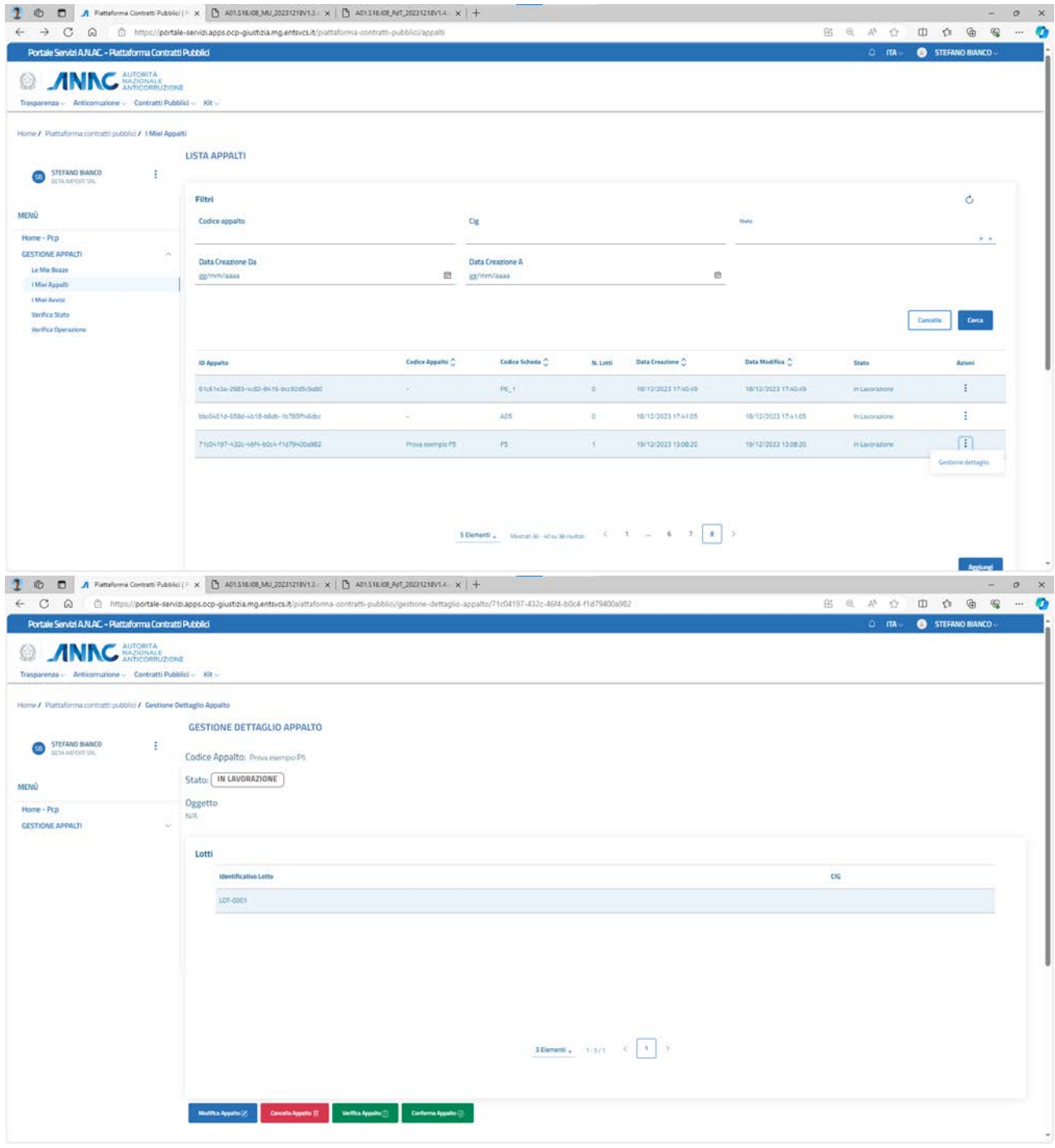

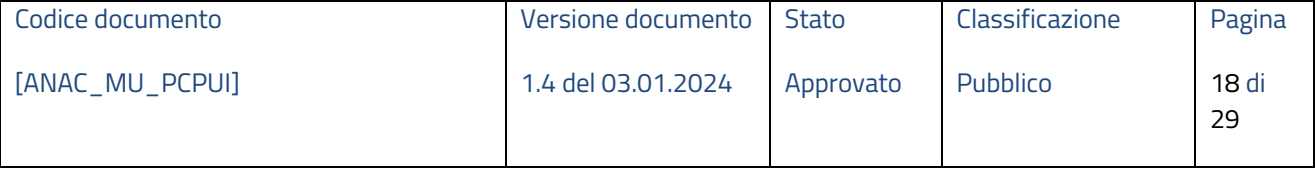

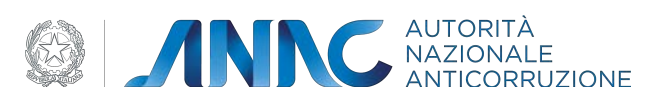

#### **Figura 17 – visualizzazione dettaglio appalto**

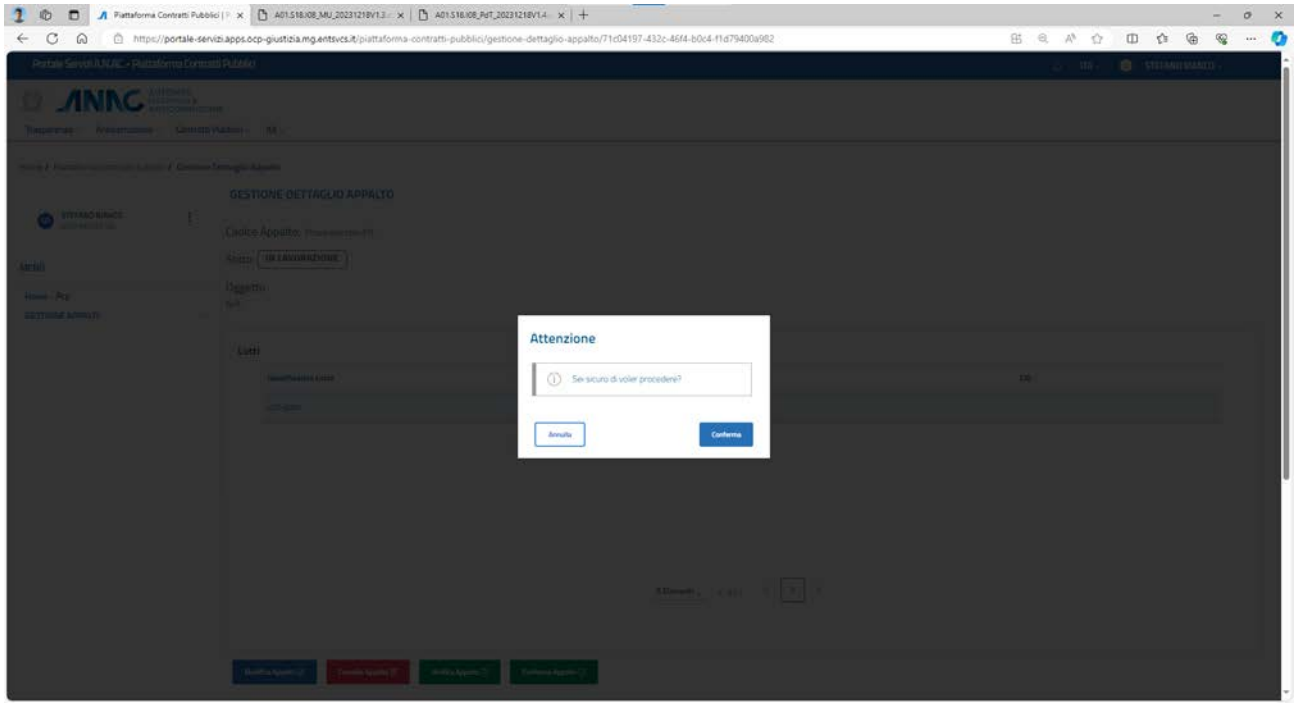

Se si sceglie una delle opzioni, viene visualizzato il seguente messaggio:

**Figura 18 – messaggio di conferma operazione**

Se l'utente decide di modificare l'appalto viene quindi reindirizzato alla pagina di compilazione del form; se l'utente invece procede con la verifica, la conferma o la cancellazione (quest'ultima è disponibile solo per appalti in lavorazione), essendo operazioni asincrone, viene visualizzato il seguente messaggio:

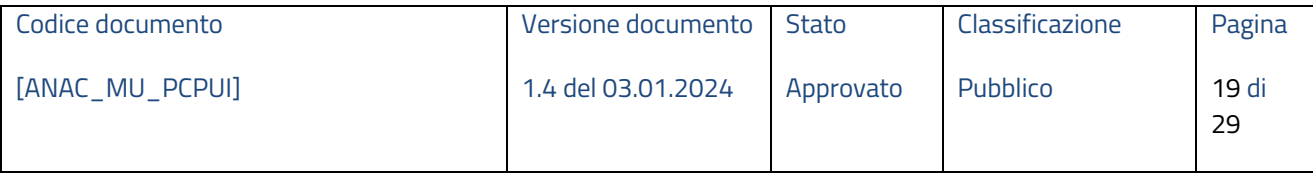

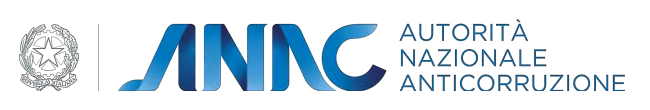

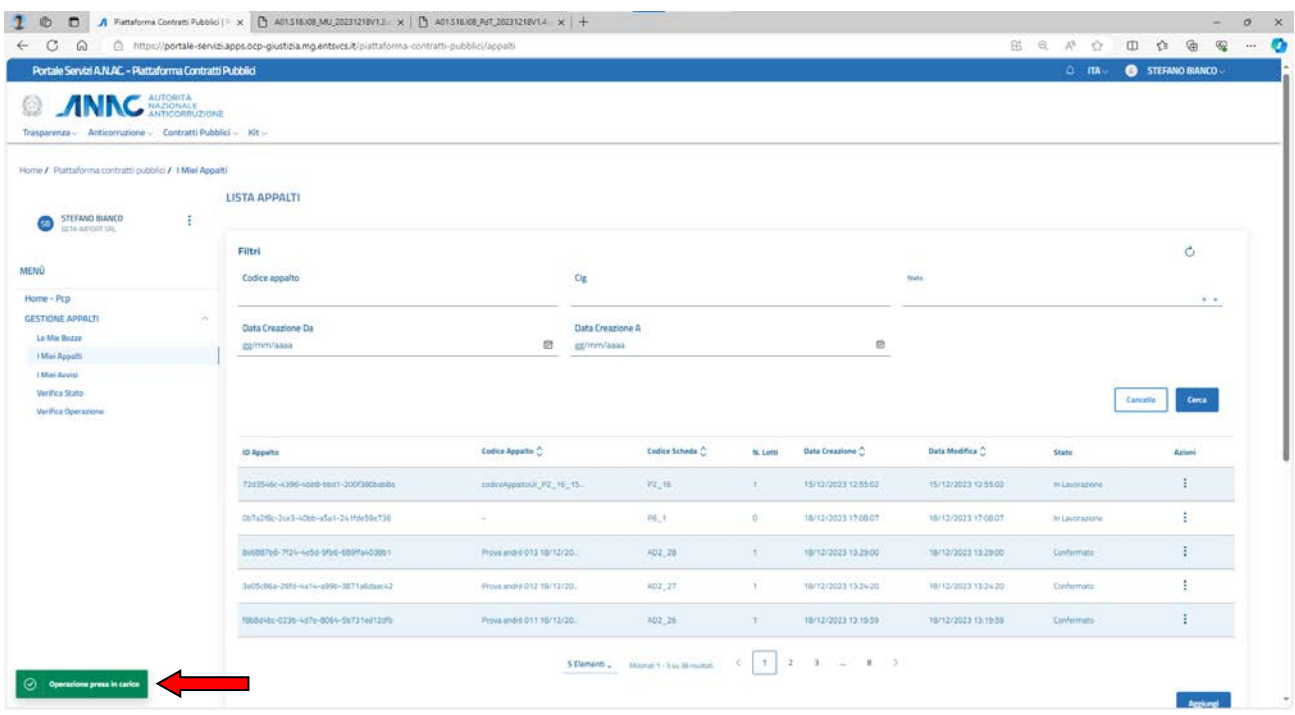

## **Figura 19 – messaggio operazione presa in carico**

Lo stato dell'appalto passa da "in lavorazione" a "Confermato/Pubblicato" se è stato confermato, oppure "cancellato" se è stato eliminato.

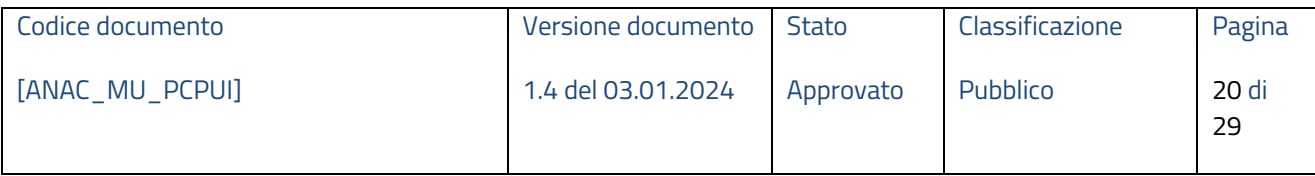

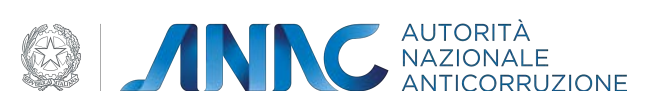

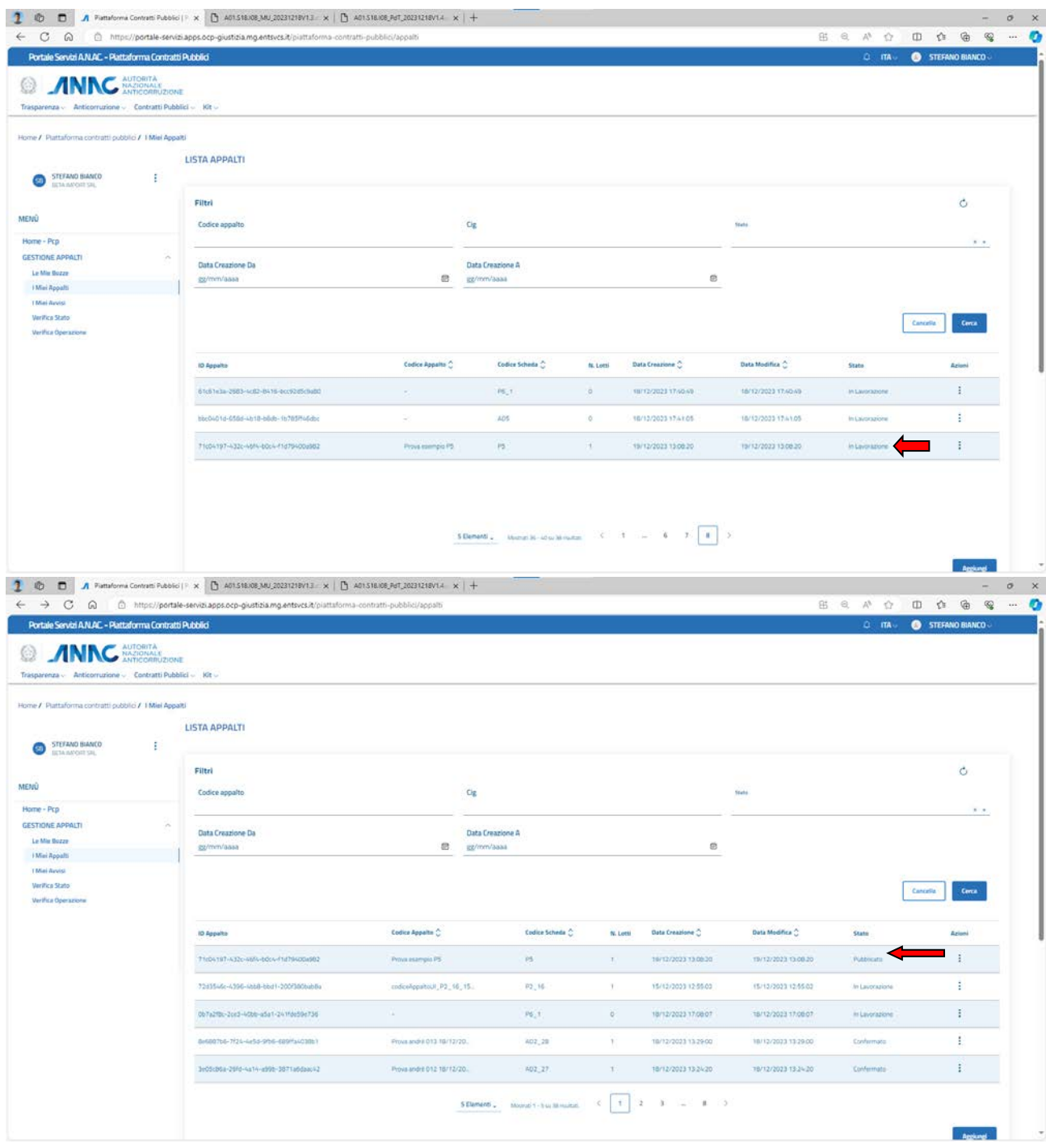

**Figura 20 – esempio appalto pubblicato P5**

## **1.4.3 Sezione "I miei avvisi"**

In questa sezione è possibile ricercare tramite filtri di ricerca gli avvisi pubblicati relativi agli appalti nelle varie fasi di vita di questi.

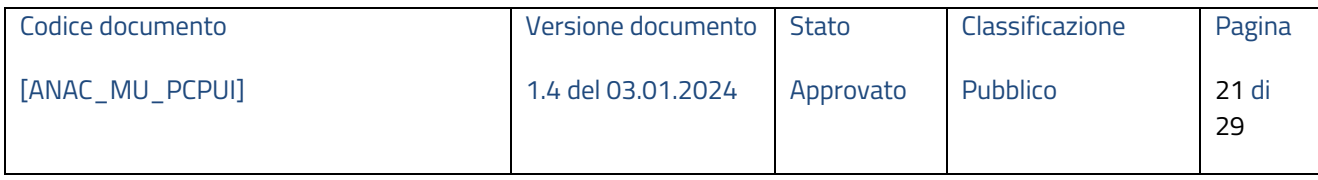

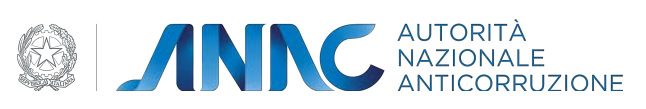

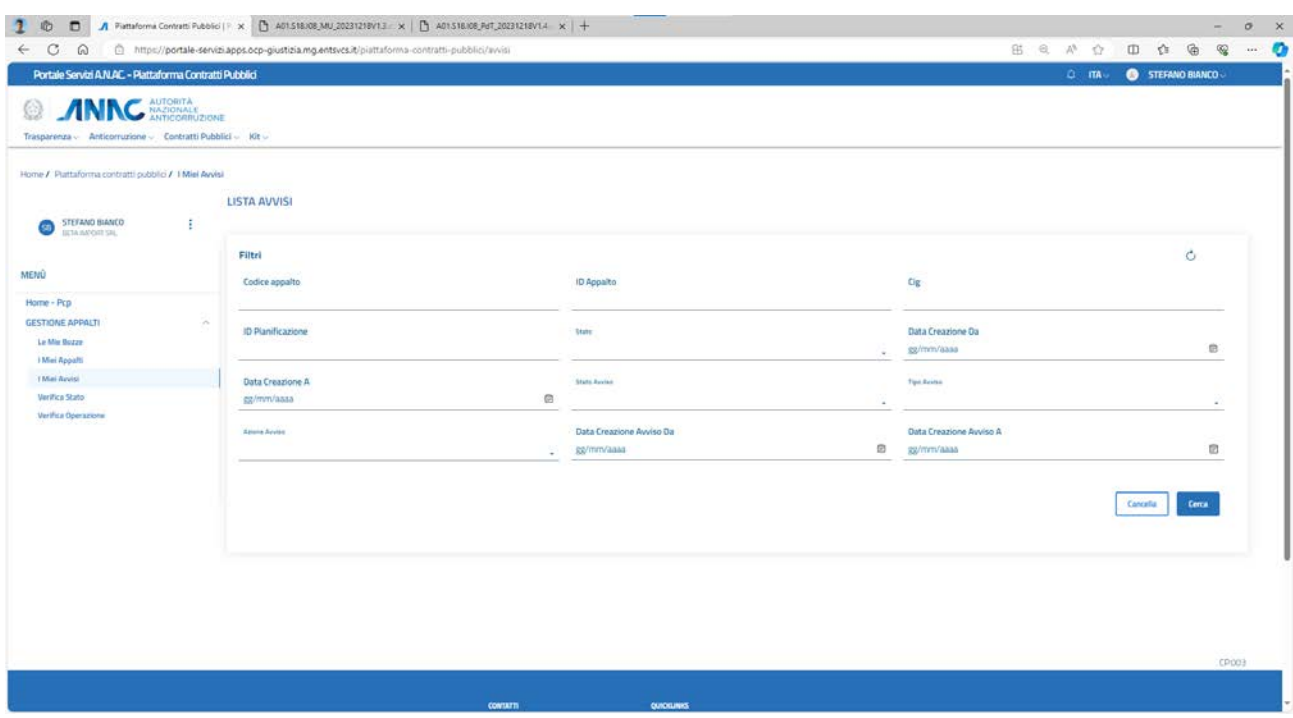

## **Figura 21– schermata iniziale sezione "i miei avvisi"**

## **1.4.4 Sezione "Verifica stato"**

In questa sezione è possibile verificare lo stato dell'appalto inserendo in input l'Identificativo assegnato all'appalto.

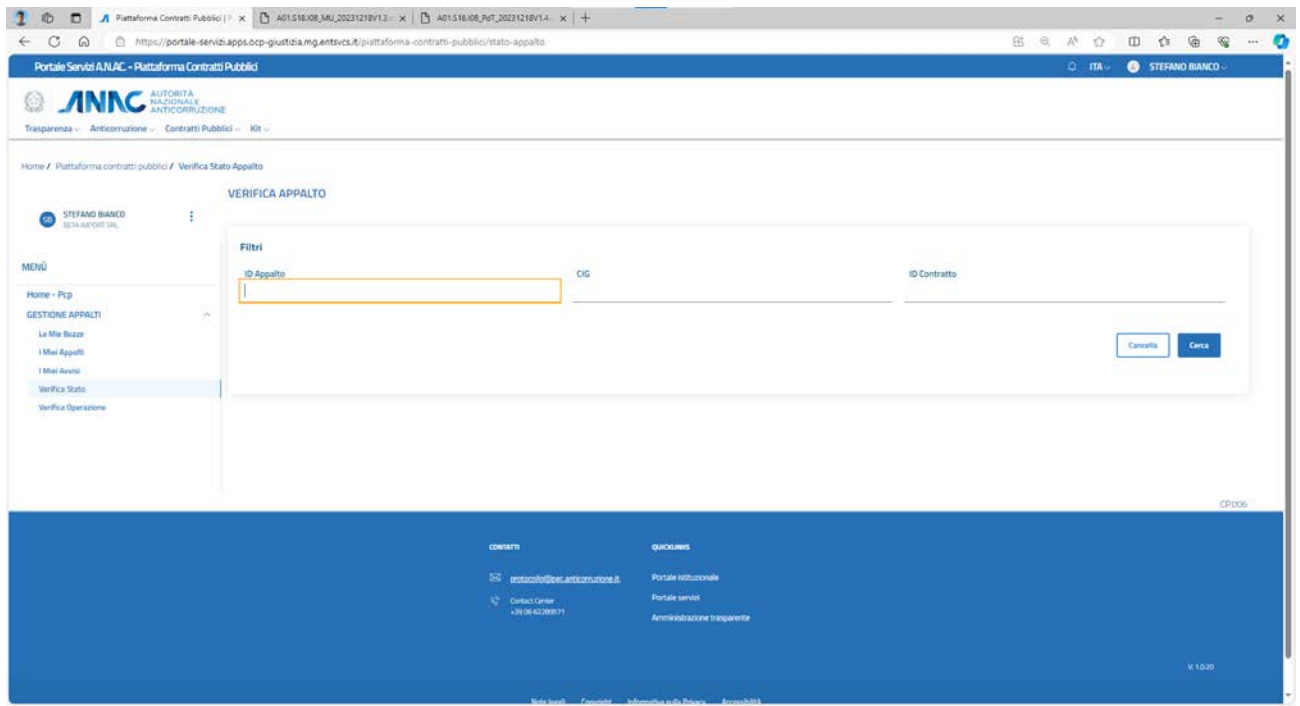

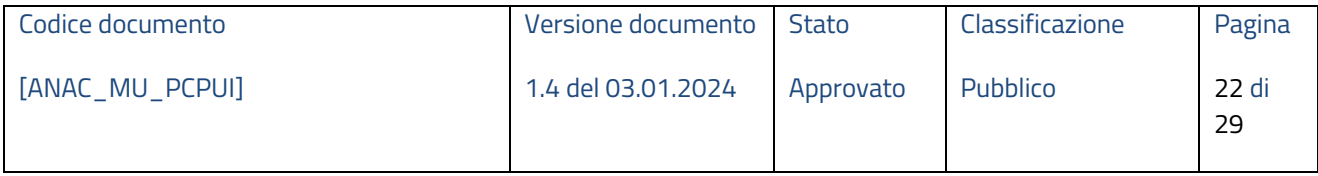

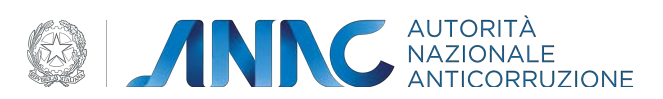

## **Figura 22– schermata iniziale sezione "verifica stato"**

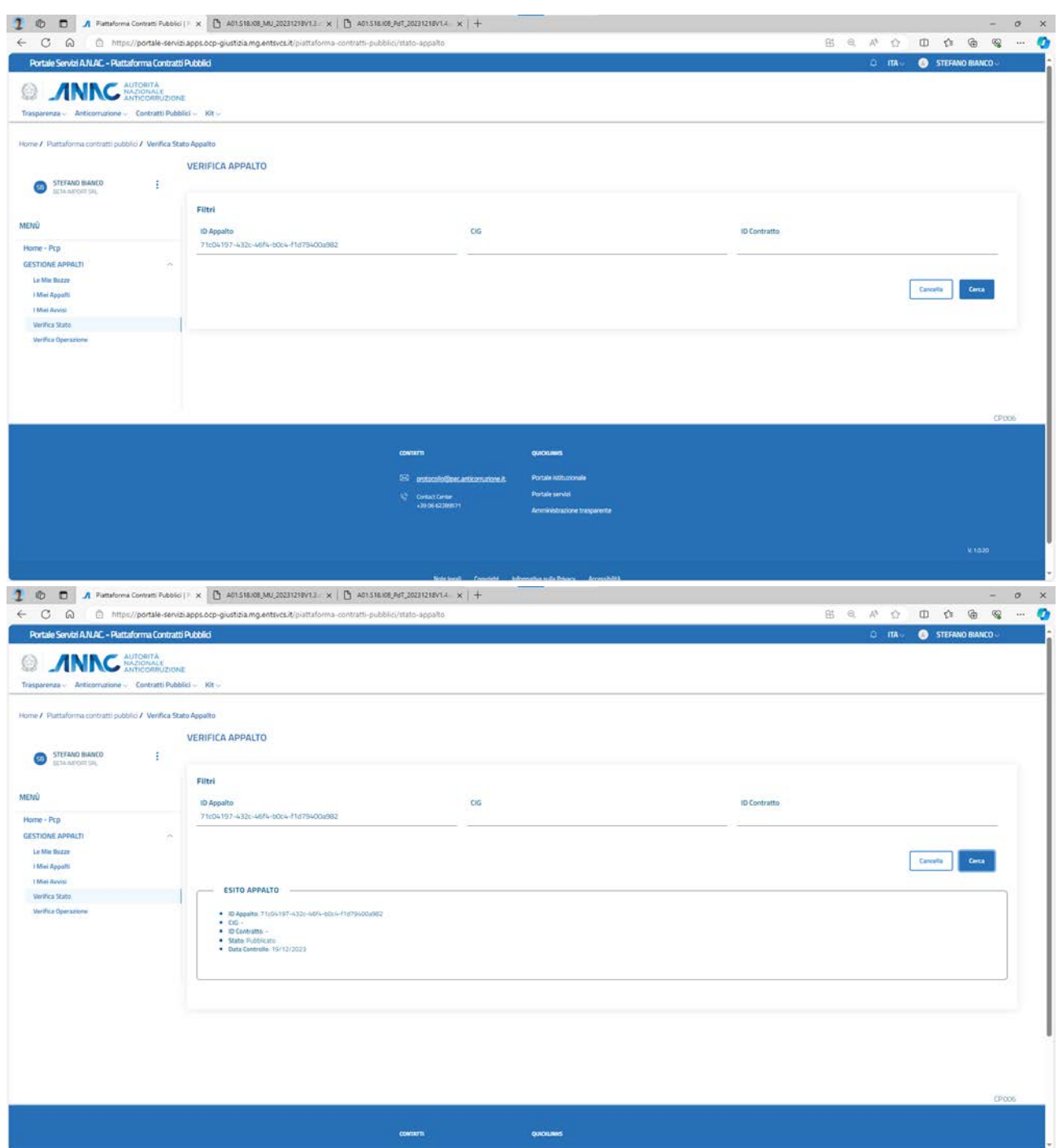

## **Figura 23– esito appalto**

## **1.4.5 Sezione "Verifica operazione"**

In questa sezione è possibile verificare l'esito delle seguenti operazioni asincrone:

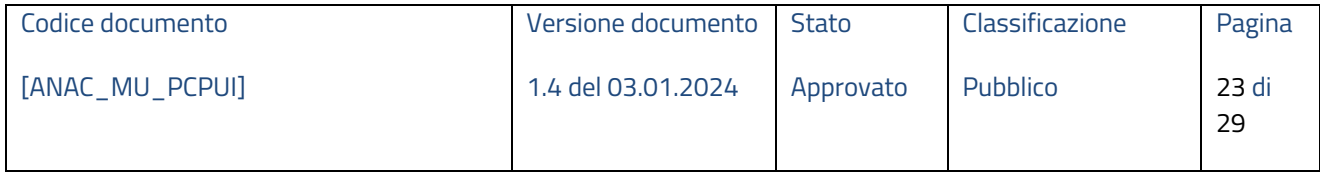

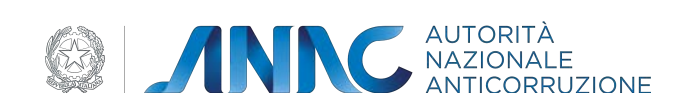

- Crea appalto
- Modifica appalto
- Cancella appalto
- Verifica appalto
- Conferma appalto
- Crea scheda
- Modifica scheda
- Cancella scheda
- Verifica scheda
- Conferma scheda
- Crea piano
- Modifica piano
- Cancella piano
- Verifica piano
- Conferma piano
- Pubblicazione avviso
- Pubblicazione avviso europeo
- Pubblicazione avviso nazionale
- Modifica avviso
- Rettifica avviso

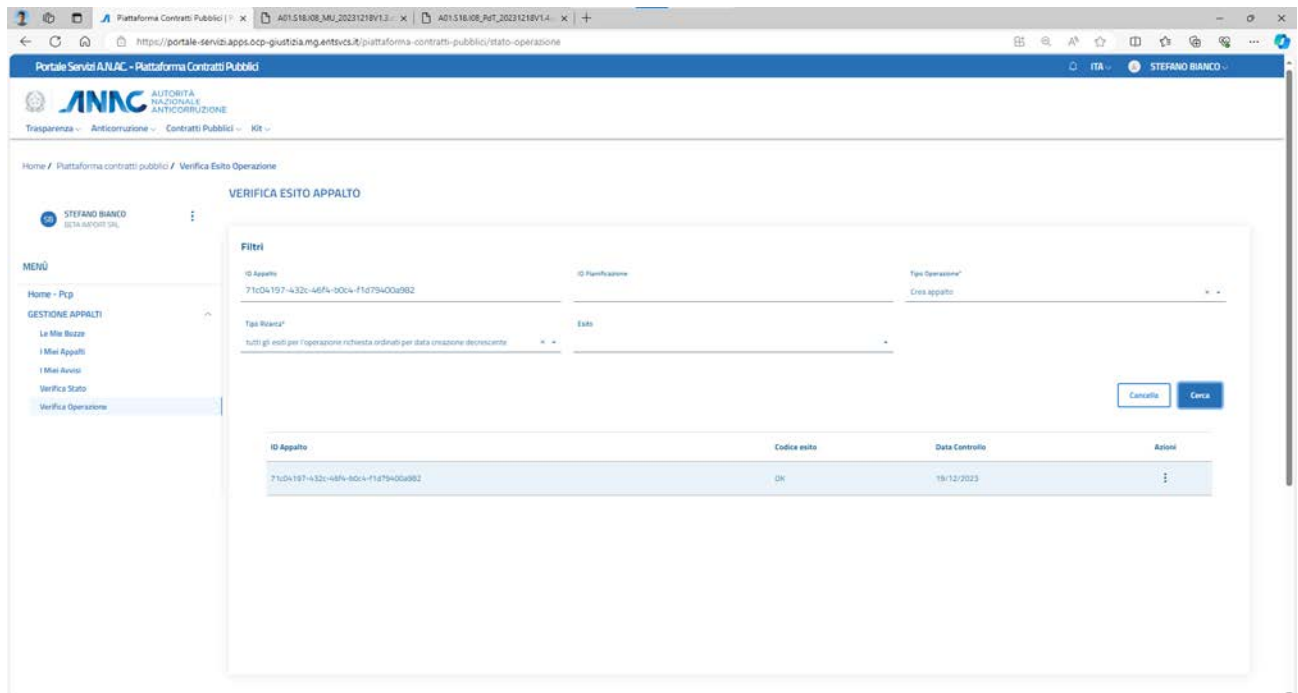

**Figura 24– esito operazione "crea appalto"**

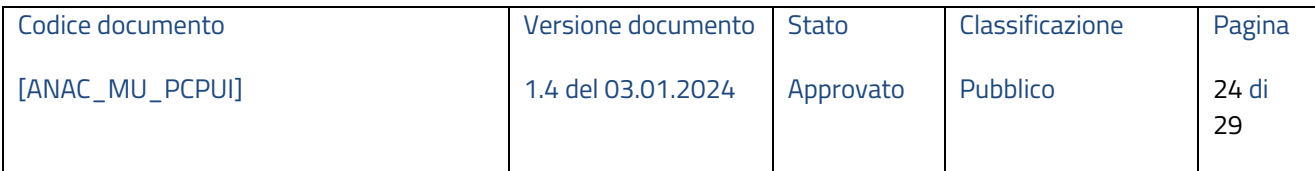

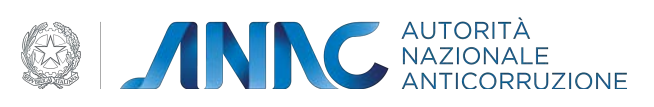

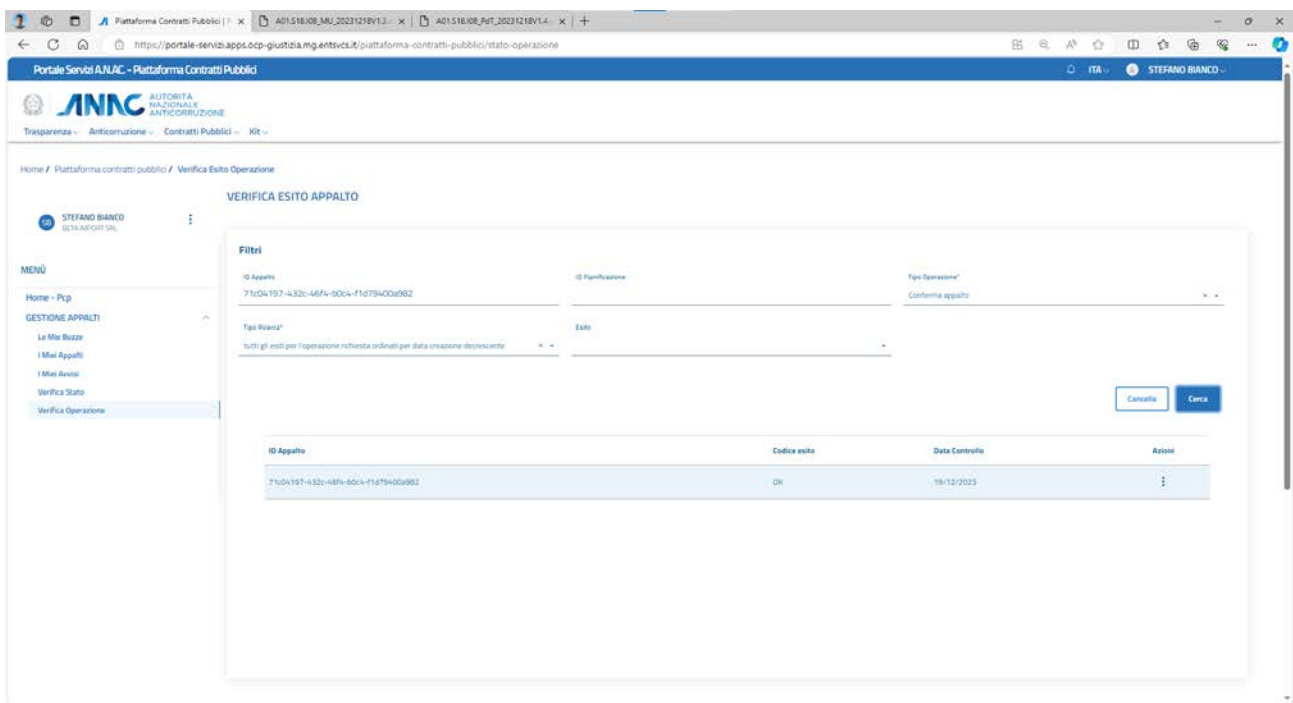

#### **Figura 25– esito operazione "conferma appalto"**

#### **1.5 Presenza di errori**

Durante la navigazione e l'utilizzo della piattaforma, l'utente può imbattersi in alcuni messaggi di errore, dovuti o a errori di compilazione o di sistema, di mancato salvataggio del form, errori di transazione etc.

Di seguito vengono quindi presentati i principali messaggi di errore che possono verificarsi:

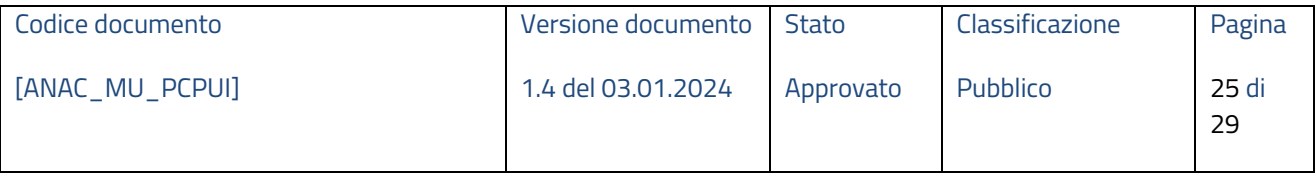

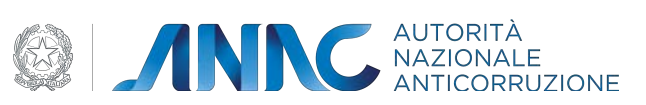

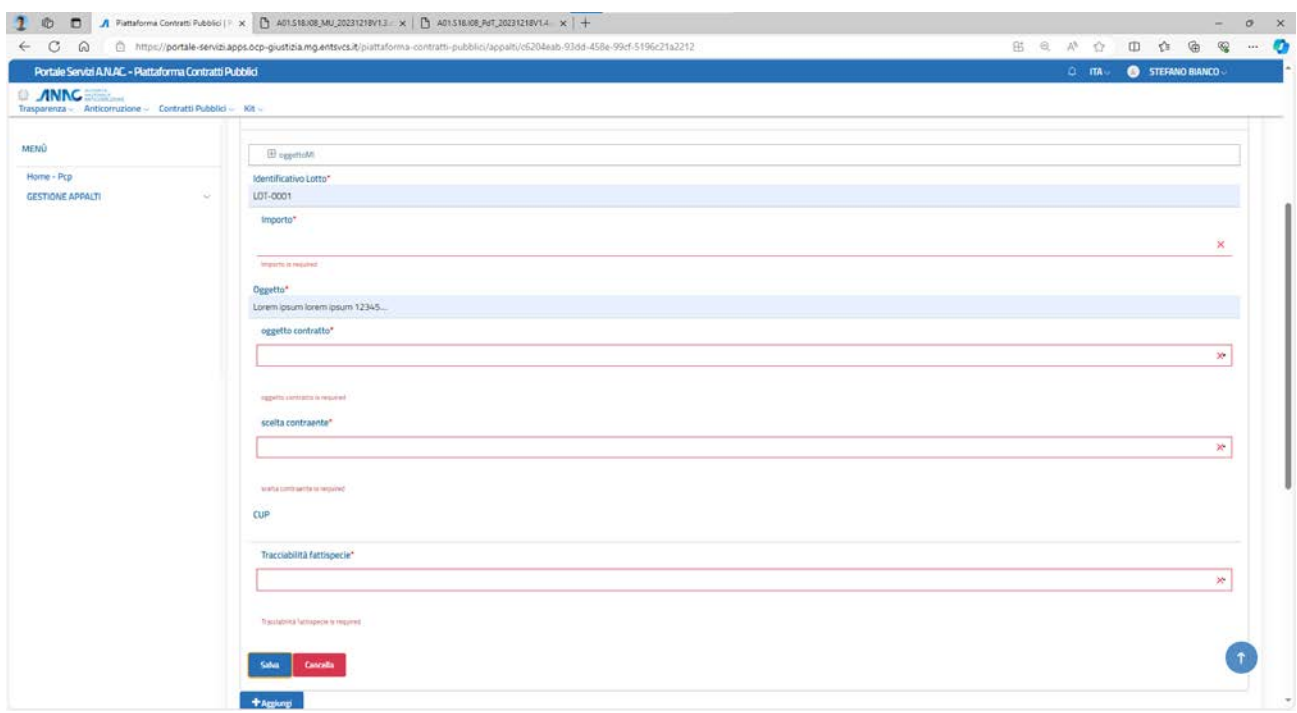

## **Figura 26 – Errore: campi obbligatori non valorizzati**

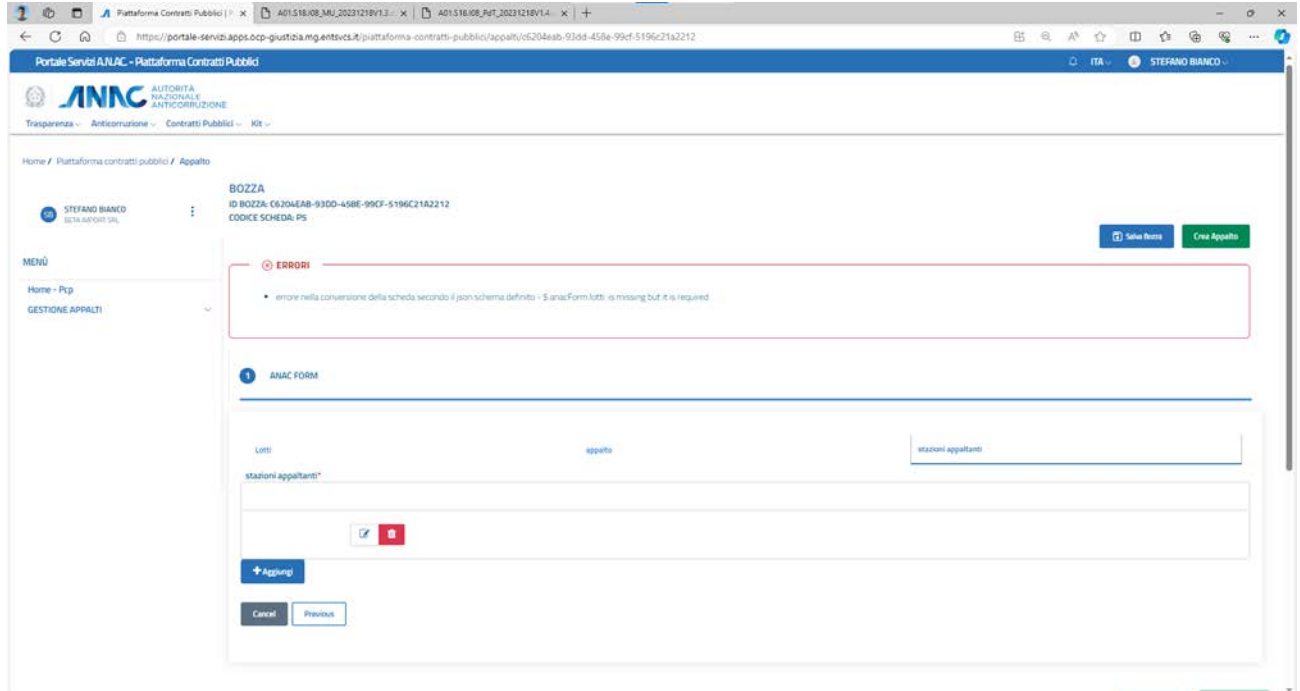

## **Figura 27 – Errore: sezione lotti non compilata**

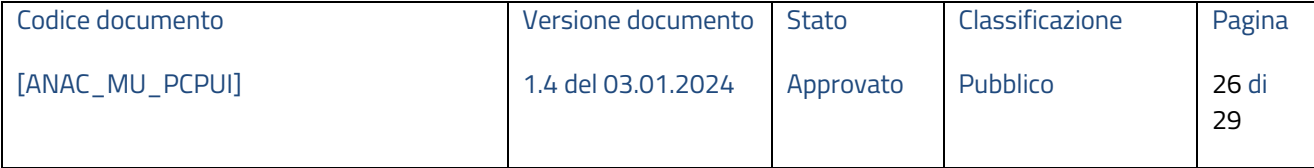

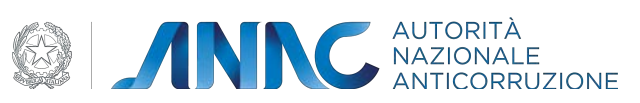

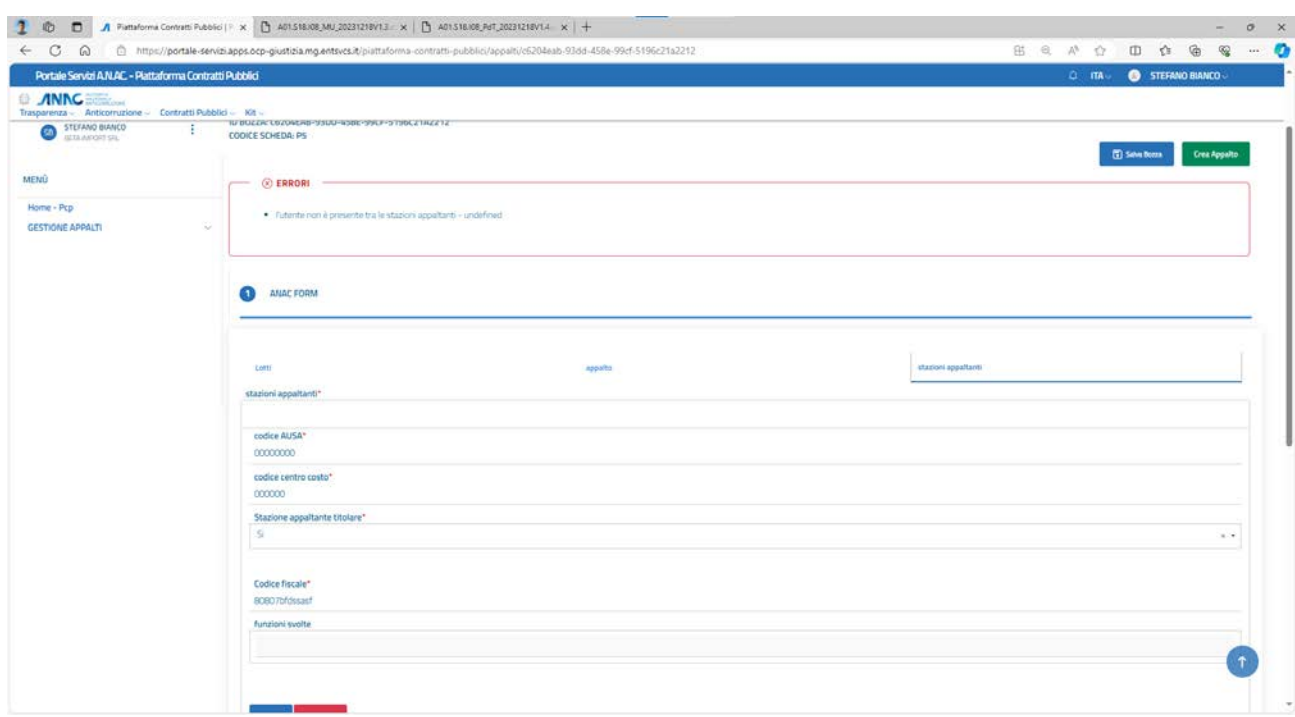

## **Figura 28 – Errore: utente non autorizzato per la stazione appaltante indicata**

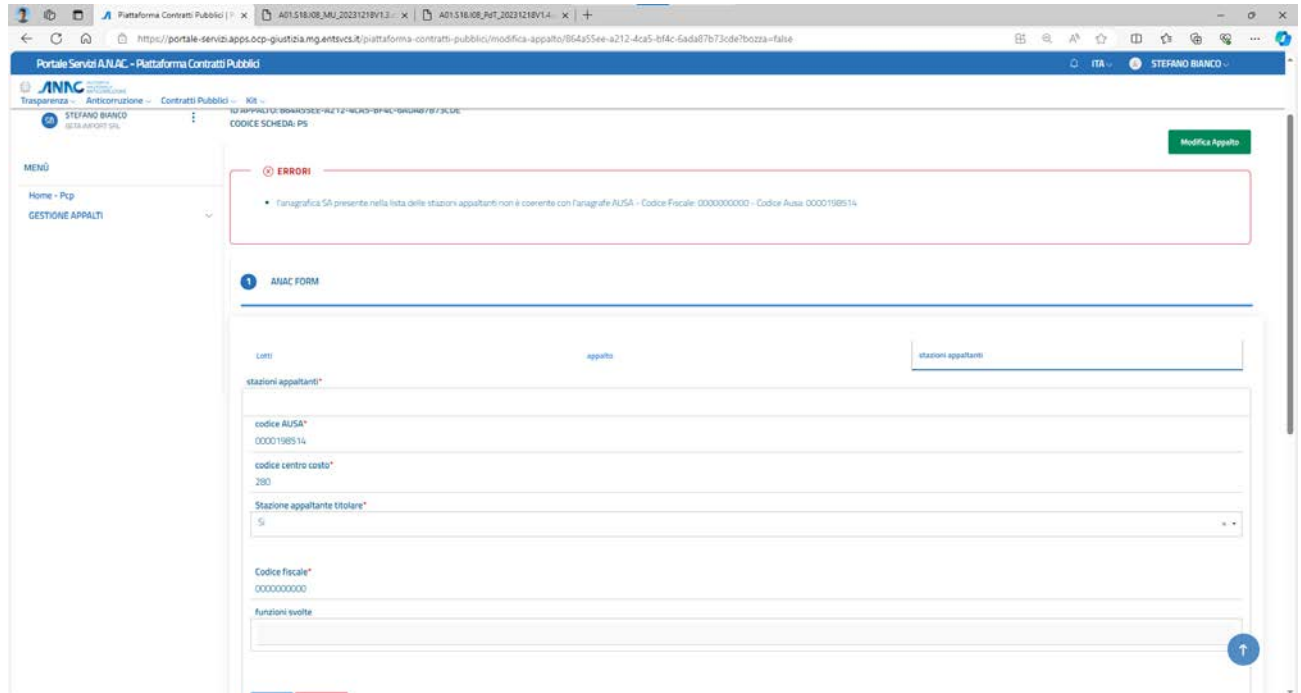

## **Figura 29 – Errore: una delle stazioni appaltanti indicate non è presente in AUSA**

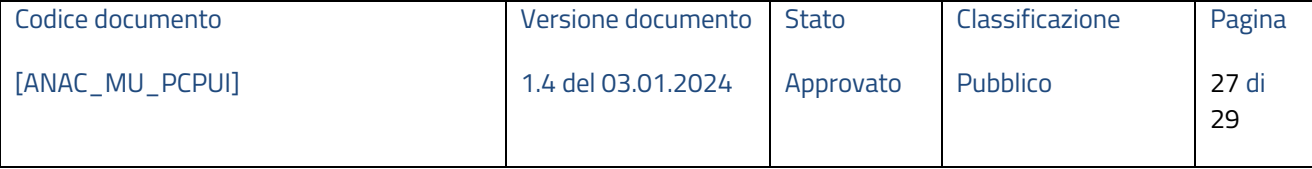

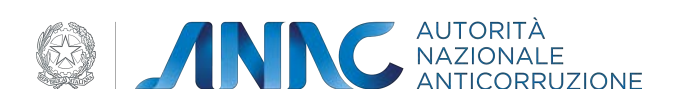

Questi messaggi di errore possono verificarsi nei casi in cui l'utente non abbia compilato correttamente il form non rispettando i campi obbligatori.

## **1.6 Situazione non prevista**

L'utente può imbattersi in alcune situazioni anomale, in particolare per quanto concerne i servizi asincroni (verifica, conferma, cancella):

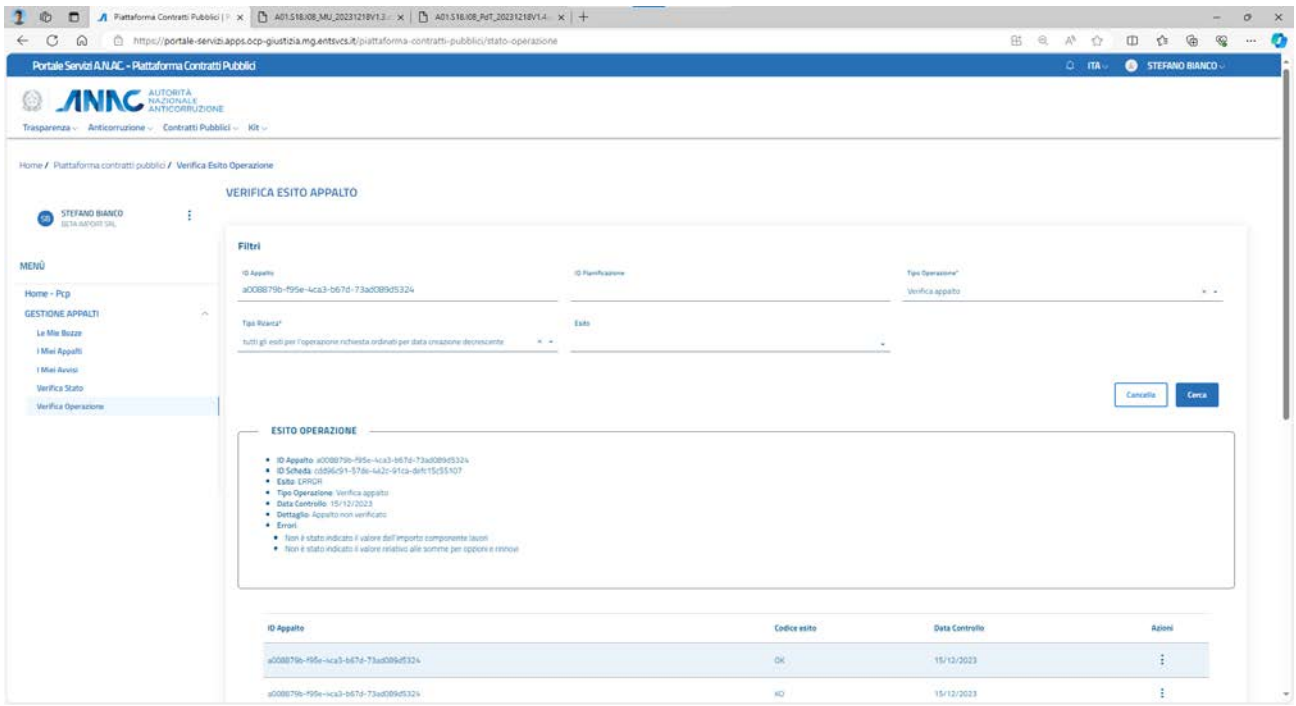

**Figura 30 - Errore di validazione sintattica dell'appalto**

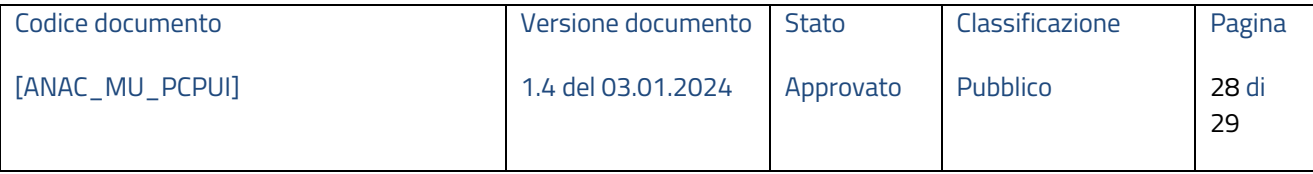

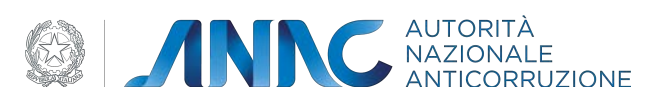

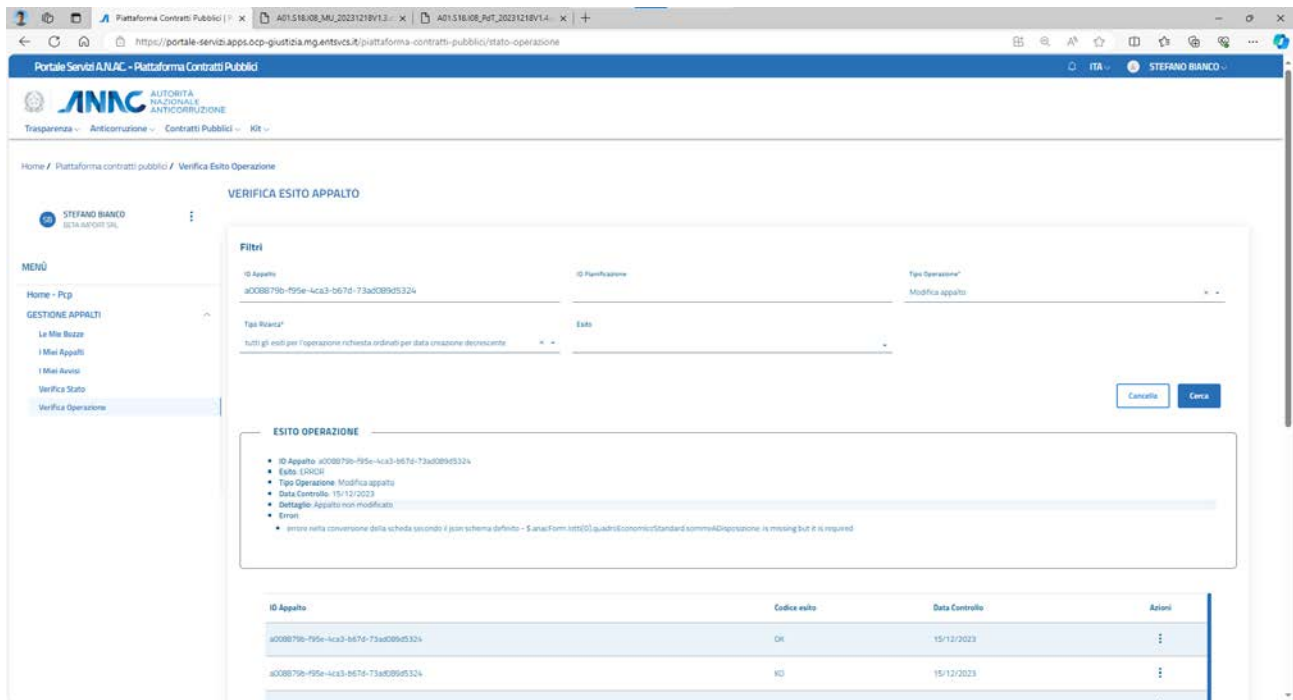

## **Figura 31 - Errore di modifica dell'appalto**

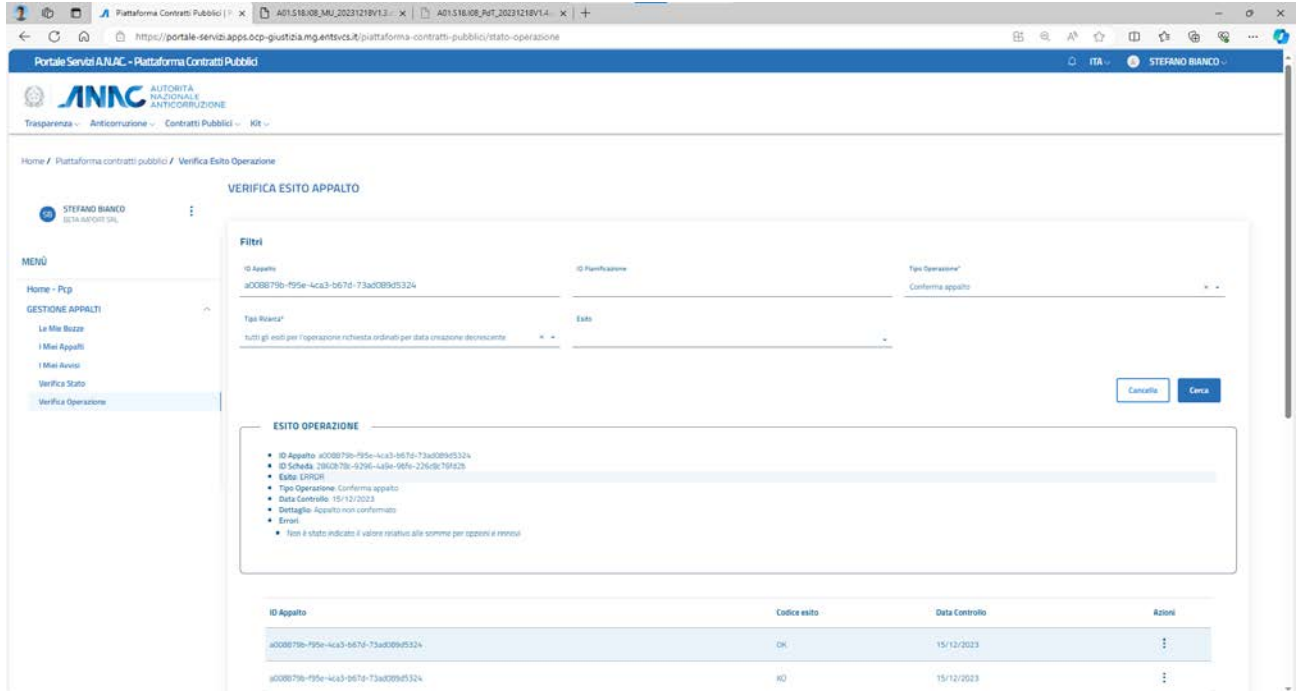

## **Figura 32 - Errore di conferma dell'appalto**

In questi casi vengono comunque specificati i campi che hanno generato l'errore.

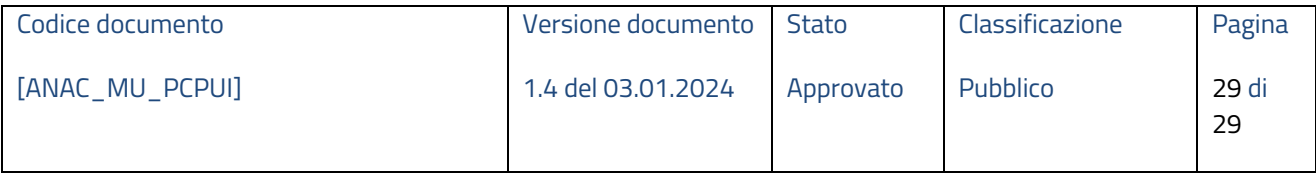